# Manuale operativo del Portale Fornitori Aimag

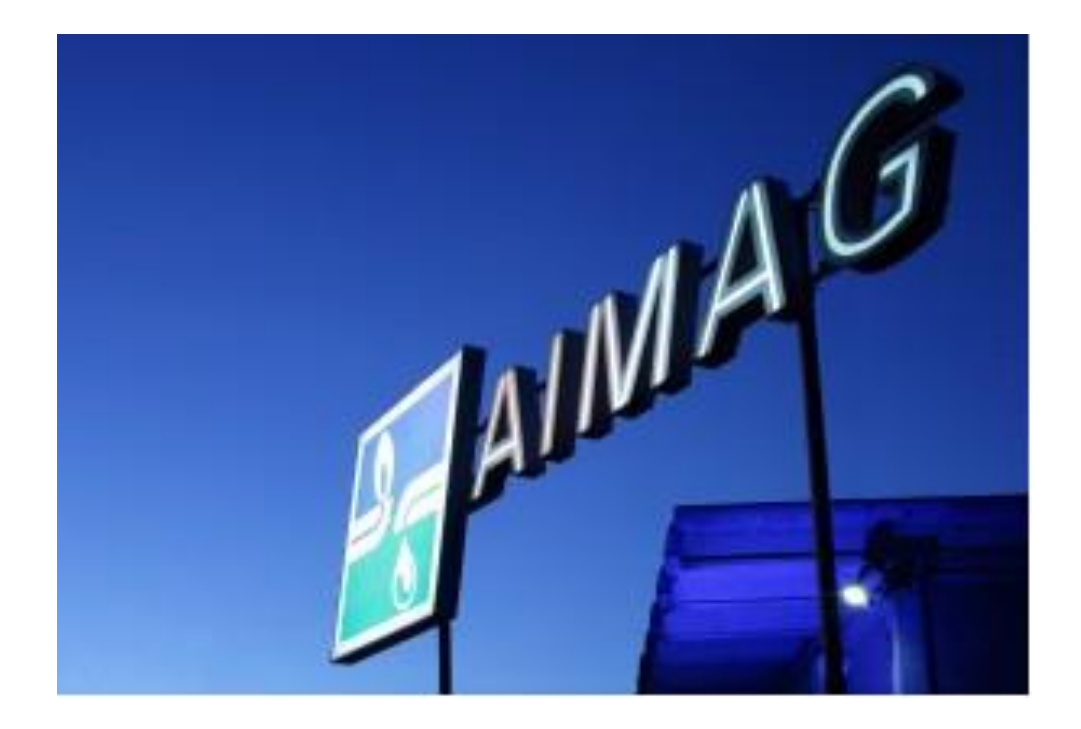

## **LE DIVERSE TAPPE DEL PROCESSO DI REGISTRAZIONE**

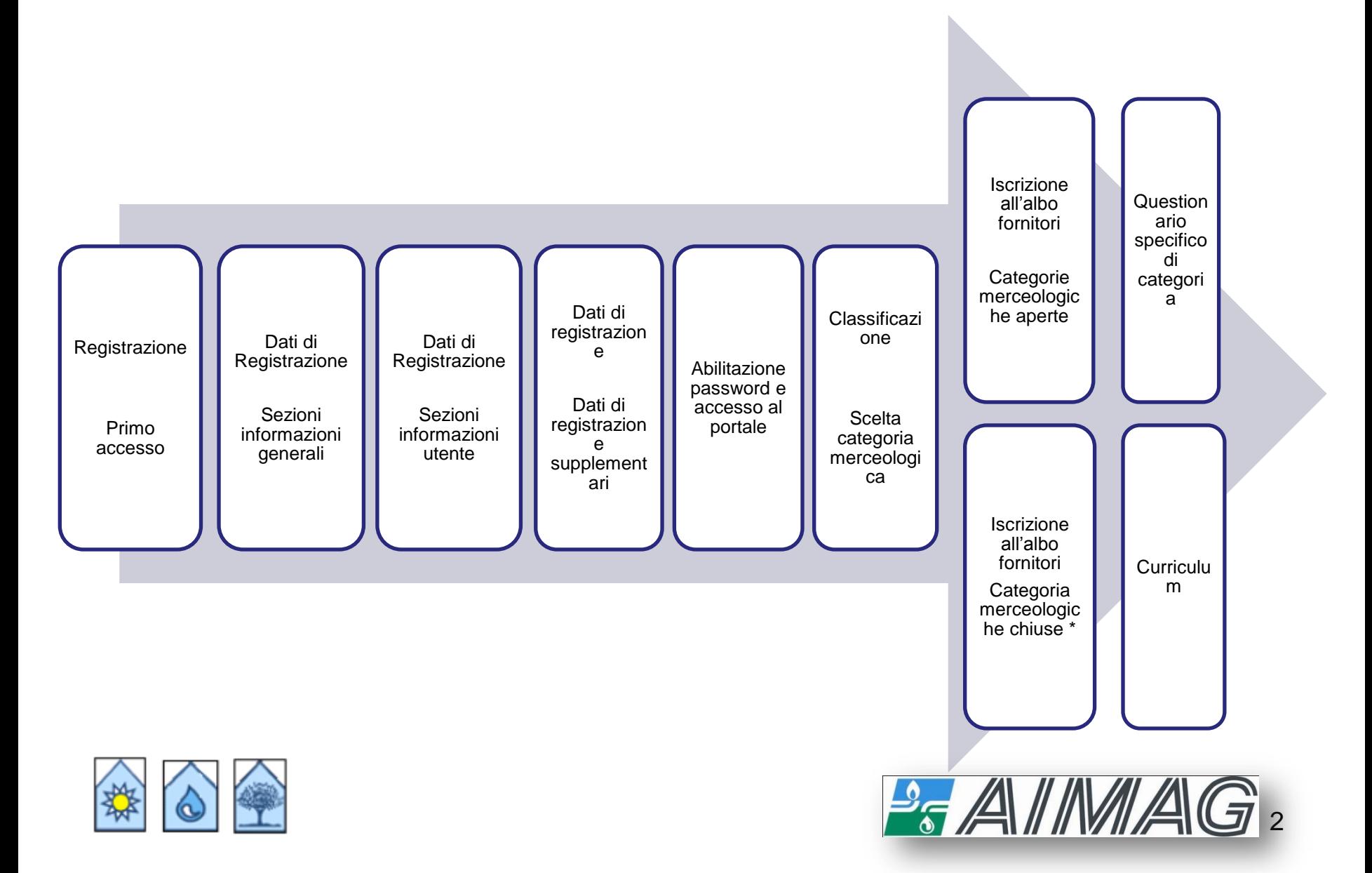

# **REGISTRAZIONE AL PORTALE FORNITORI AIMAG**

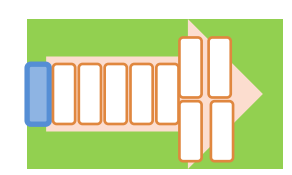

#### **Primo accesso**

Il Portale Fornitori Aimag è disponibile al link: [https://procurement.aimag.it](https://procurement.aimag.it/) Per accedere al Portale Fornitori Aimag occorre registrarsi cliccando su «Non sei ancora registrato? ».

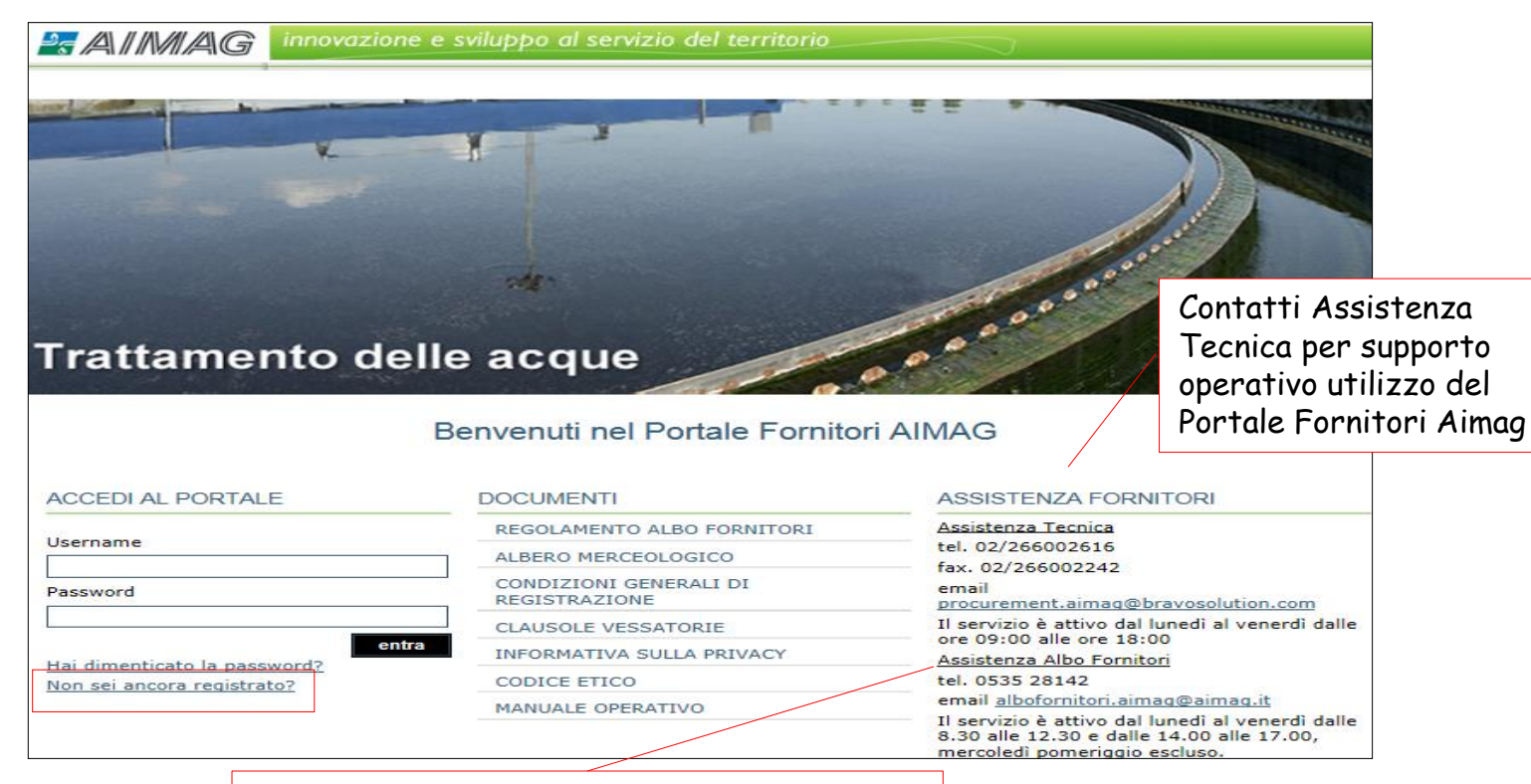

Contatti Assistenza Albo Fornitori per:

- chiarimenti su questionari da compilare
- classificazione all'Albo Fornitori

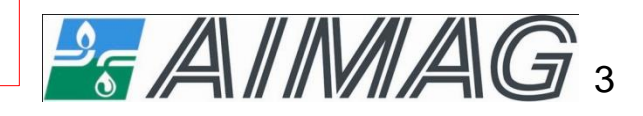

# **REGISTRAZIONE AL PORTALE FORNITORI AIMAG Primo accesso - Documenti Portale Fornitori AIMAG**

Per procedere con la registrazione occorre scaricare, leggere attentamente e accettare i documenti seguenti:

- Regolamento Albo Fornitori;
- Clausole Vessatorie del Regolamento;
- Condizioni Generali di registrazione, iscrizione ed utilizzo del Portale Fornitori Aimag;
- Clausole Vessatorie delle Condizioni generali;
- Informativa sulla Privacy;
- Codice Etico.

L'accettazione avviene cliccando su «Accetto» per ogni singolo documento e successivamente su «Prosegui».

**NOTA BENE: l'accettazione di tutti i documenti è condizione necessaria per poter proseguire.**

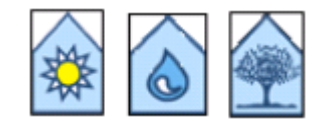

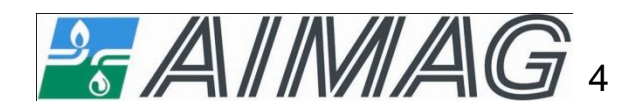

## **REGISTRAZIONE AL PORTALE FORNITORI AIMAG Primo accesso – Documenti Portale Fornitori AIMAG**

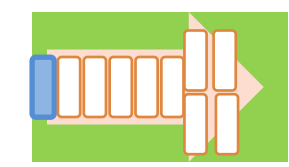

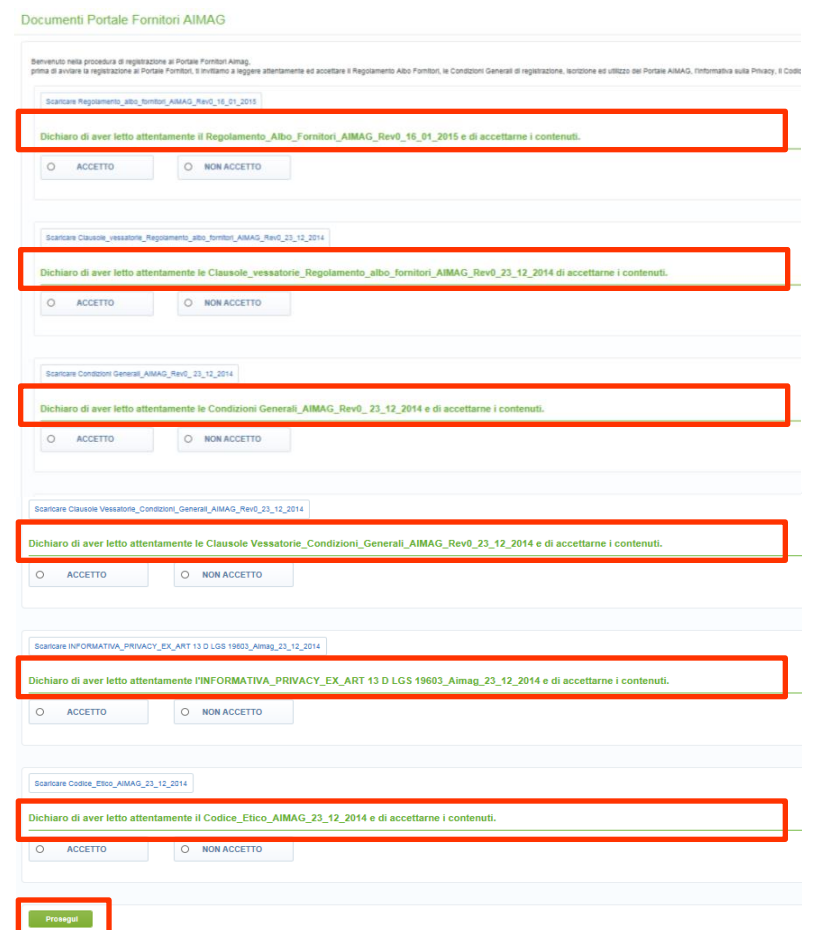

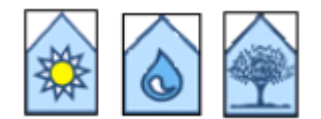

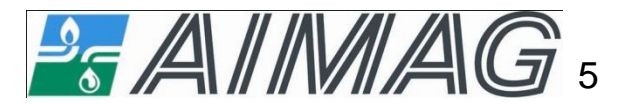

# **REGISTRAZIONE AL PORTALE FORNITORI AIMAG Dati di registrazione - Sezione informazioni generali**

Proseguire compilando il form «Dati di registrazione», inserendo i dati generali del fornitore (Ragione Sociale, Partita IVA, Riferimenti Utente, E-mail, ecc. ) e dell'utente (devono essere inseriti i dati della persona fisica che sarà referente del fornitore per la registrazione e iscrizione al Portale Fornitori Aimag e per tutte le successive comunicazioni). Terminata la compilazione del form cliccare su «Salva» (1).

**NOTA BENE: i campi contrassegnati con il simbolo asterisco \* sono obbligatori e vincolanti per poter accedere alla schermata successiva.**

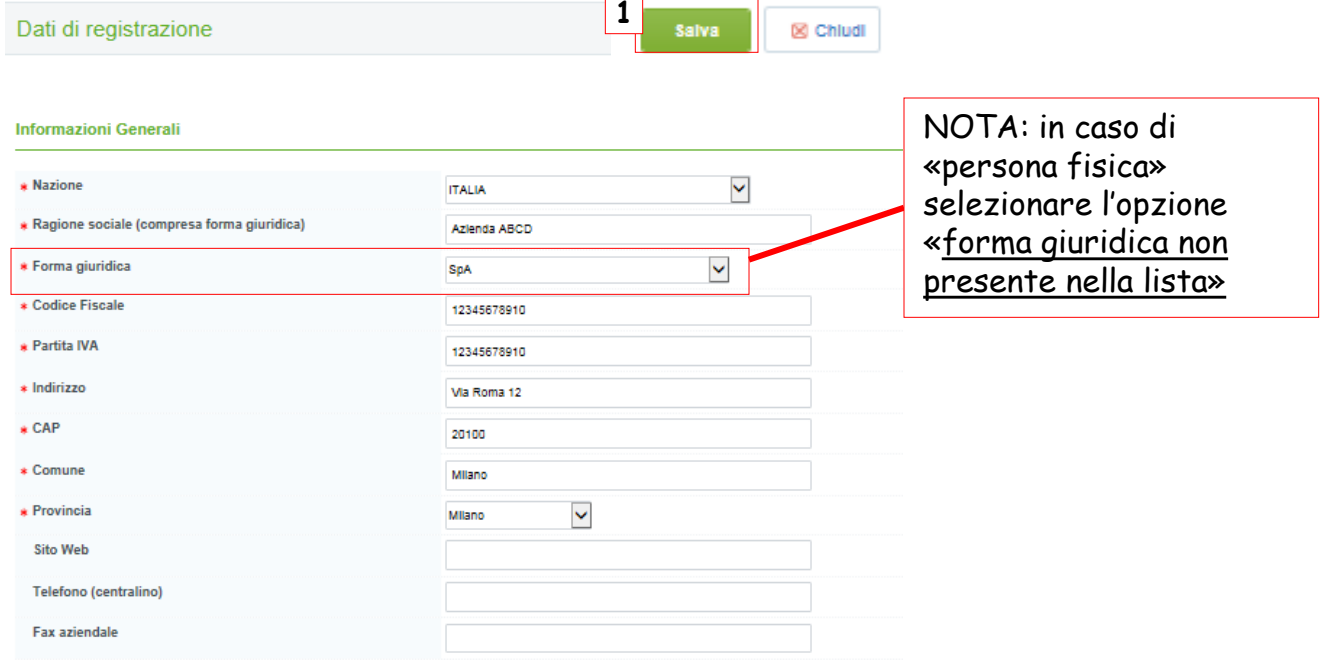

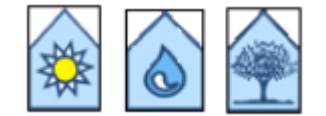

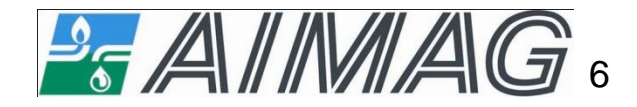

# **REGISTRAZIONE AL PORTALE FORNITORI AIMAG Dati di registrazione - Sezione informazioni utente**

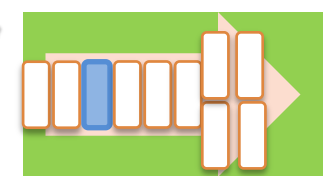

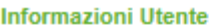

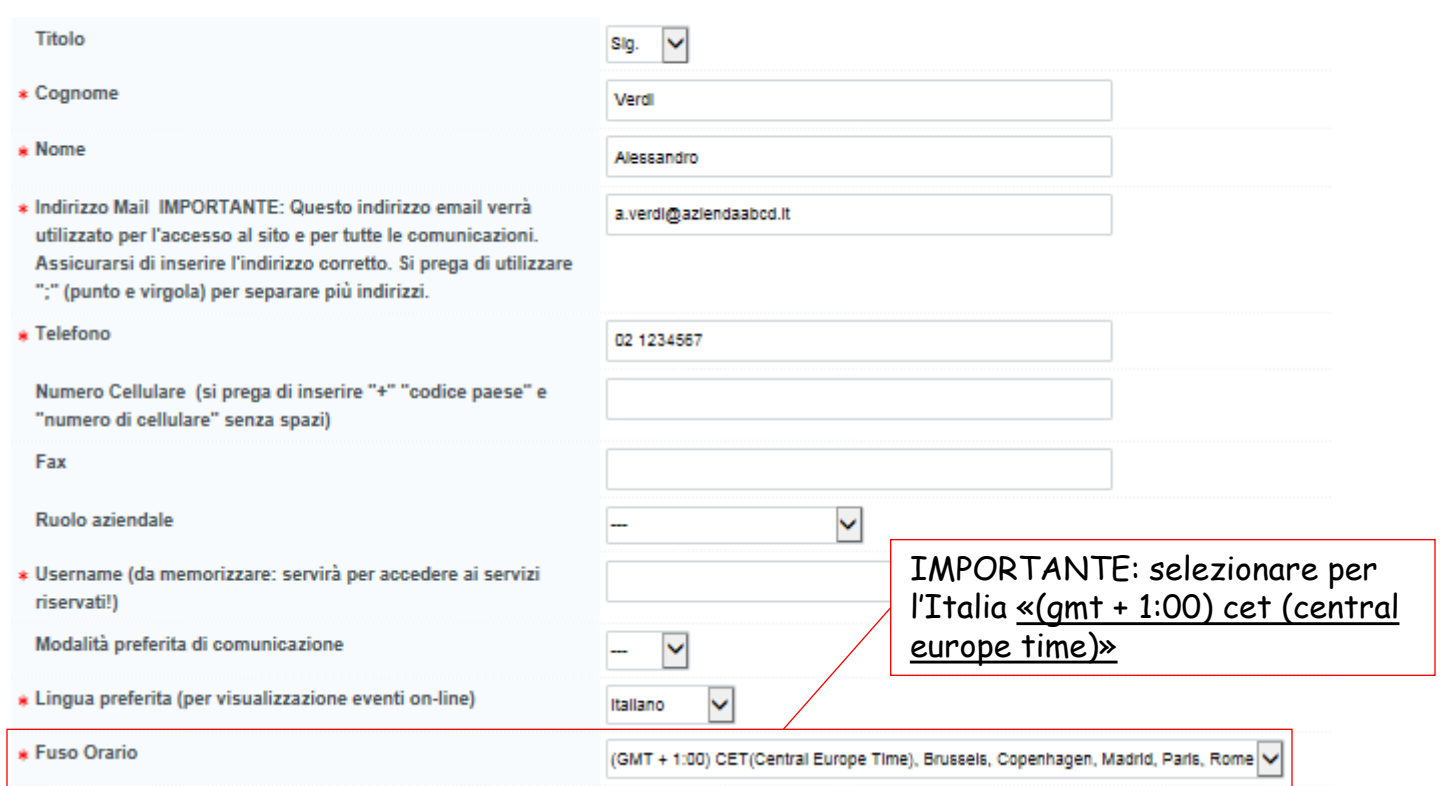

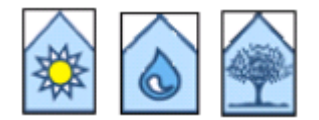

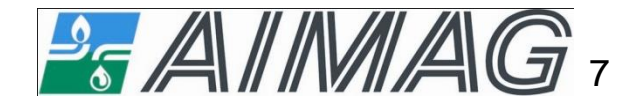

# **REGISTRAZIONE AL PORTALE FORNITORI AIMAG Dati di registrazione supplementari**

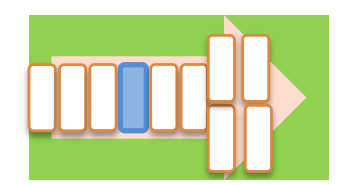

**X** Escl

Completato il form «Dati di registrazione» e cliccato su «Salva», riceverete una mail di notifica dell'avvenuta registrazione.

E' poi possibile proseguire con la compilazione del form «Dati di Registrazione Supplementari» cliccando su «Continua» oppure uscire cliccando su «Esci» e riaccedere, successivamente, al portale con le credenziali indicate nella mail ricevuta (al successivo accesso verrà chiesto di modificare la password),

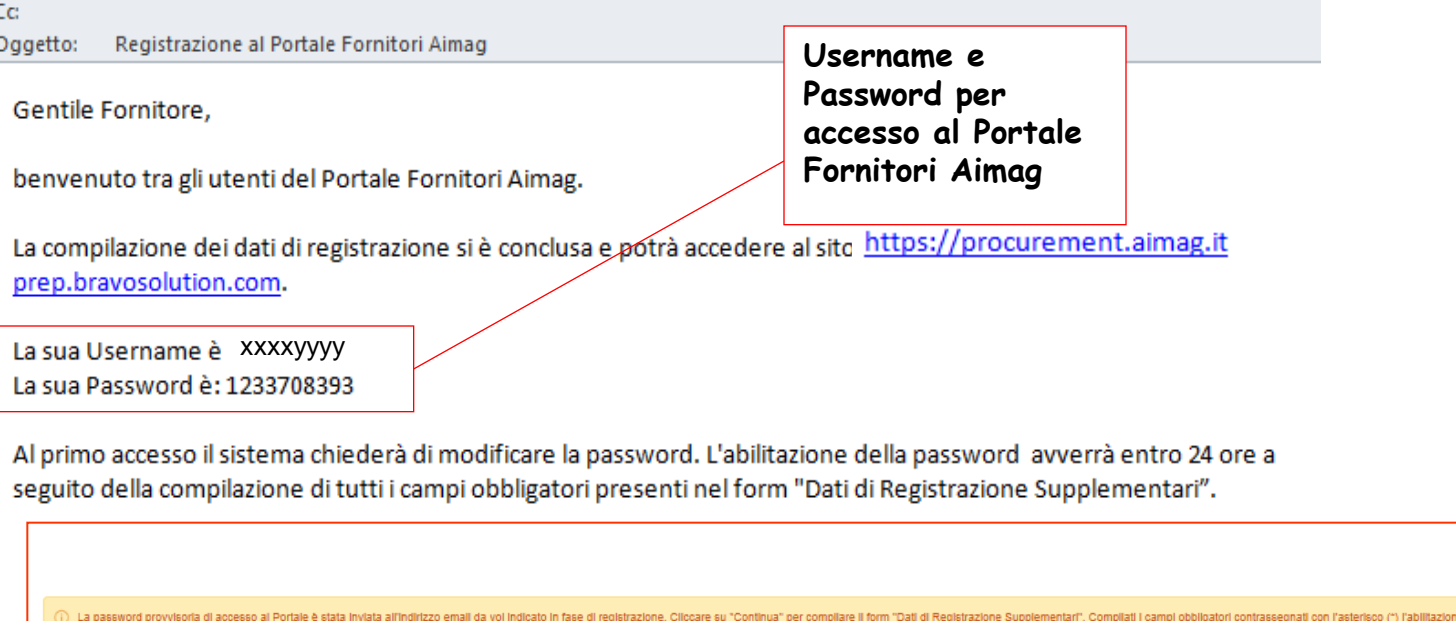

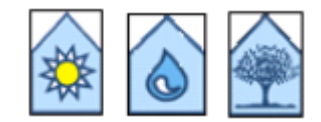

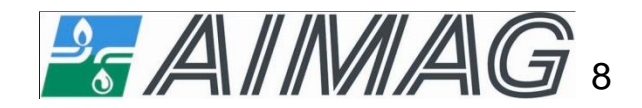

# **REGISTRAZIONE AL PORTALE FORNITORI AIMAG Dati di registrazione supplementari**

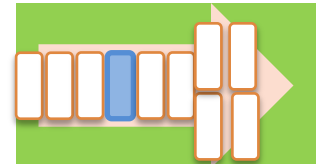

Proseguire compilando il form «Dati di Registrazione Supplementari», che è composto dalle seguenti sezioni: Dati del Legale Rappresentanti, Dati del referente Ufficio Amministrativo, Dati del referente Ufficio Commerciale, Sedi operative e Dati per liberi professionisti o persone fisiche.

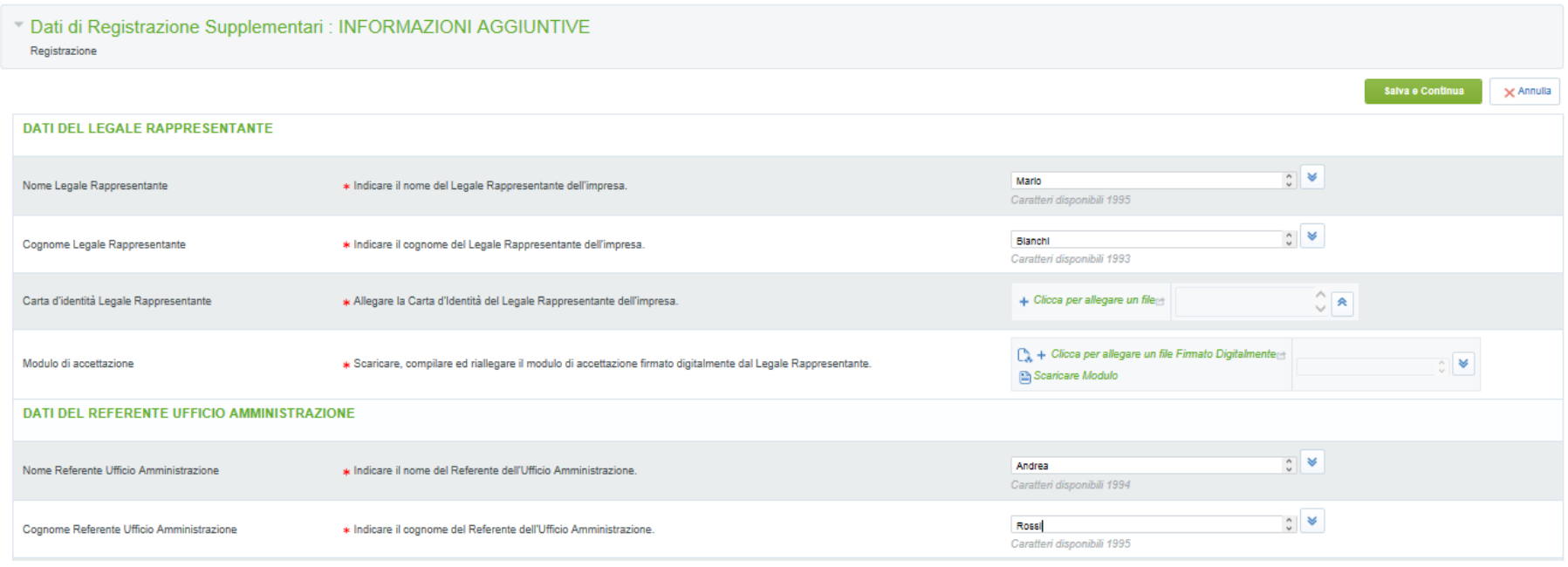

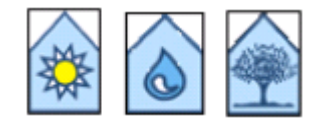

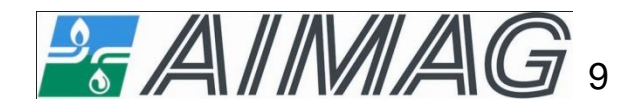

#### **REGISTRAZIONE AL PORTALE FORNITORI AIMAG Dati di registrazione supplementari – Modulo di accettazione**

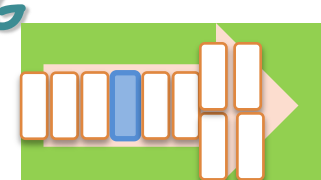

Il «Modulo di accettazione» (1) deve essere scaricato, compilato nelle parti evidenziate in grigio, firmato digitalmente e riallegato nel form con le modalità descritte nella sezione «Scaricare e caricare documenti».

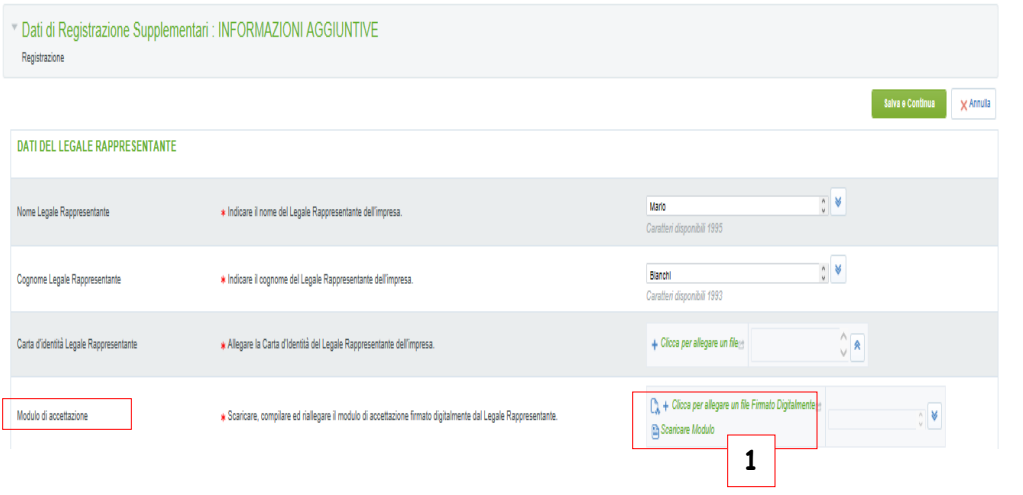

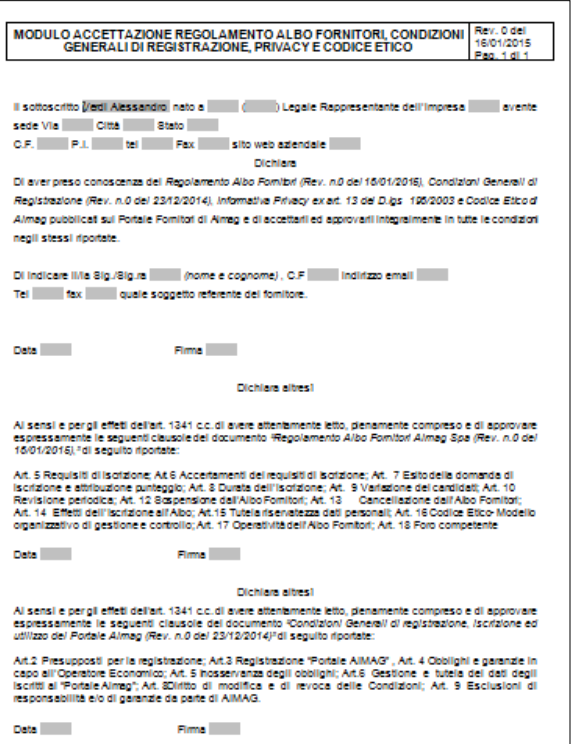

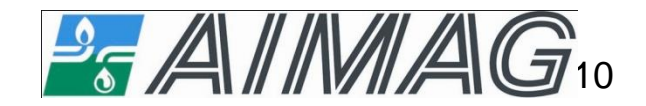

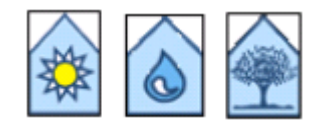

# **REGISTRAZIONE AL PORTALE FORNITORI AIMAG Dati di registrazione supplementari**

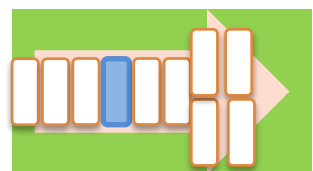

Completato il form «Dati di registrazione supplementari», cliccare su «Salva e Continua» (1).

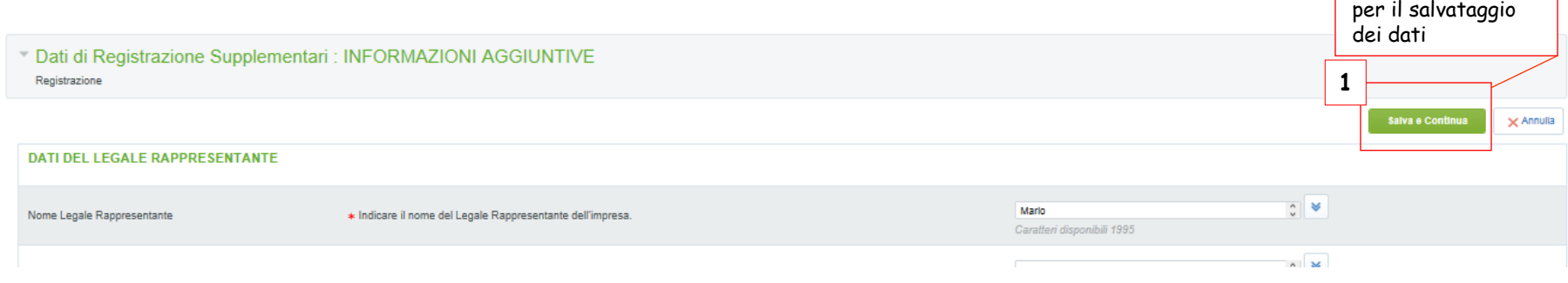

Una volta inseriti tutti i dati richiesti nella fase di Registrazione comparirà il seguente messaggio:

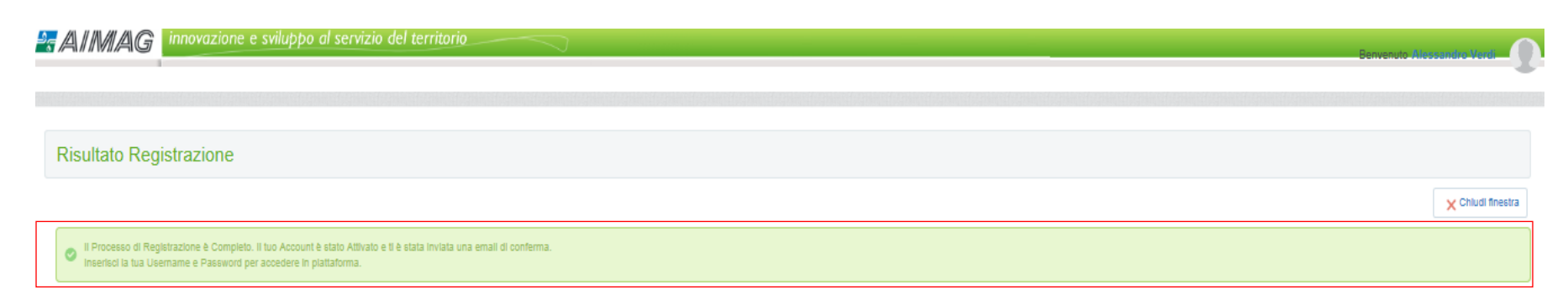

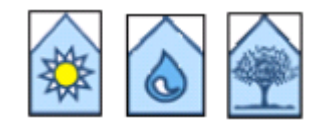

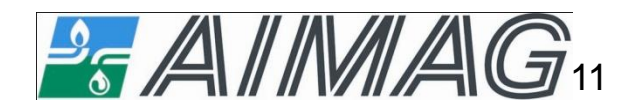

# **REGISTRAZIONE AL PORTALE FORNITORI AIMAG Dati di registrazione supplementari**

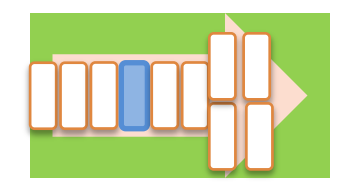

E' possibile interrompere in qualsiasi momento l'iter di registrazione. Nel caso in cui non fossero disponibili tutte le informazioni potete cliccare su «Salva ed Continua», il sistema segnalerà i campi obbligatori non compilati e fornirà le indicazioni per procedere.

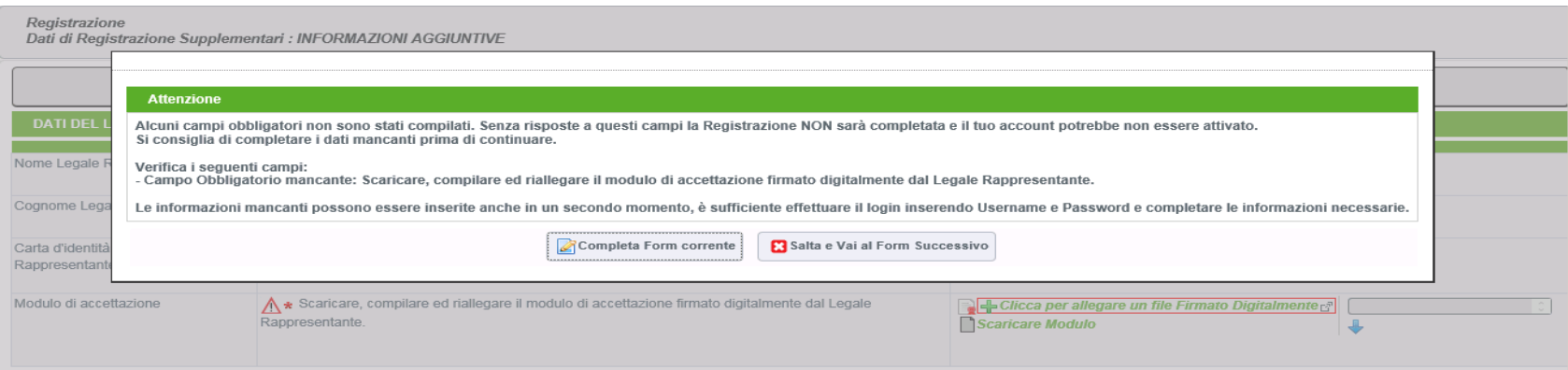

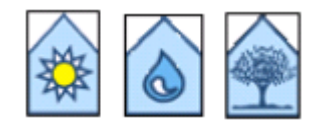

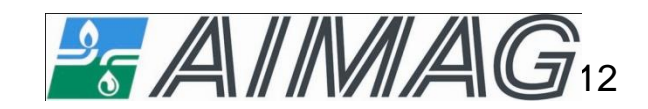

# **ACCESSO AL PORTALE FORNITORI AIMAG Abilitazione della password**

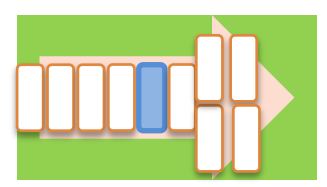

Entro 24 ore dal completamento del form «Dati di registrazione supplementari», verrete abilitati alle fasi successive ricevendo conferma tramite mail automatica di sistema.

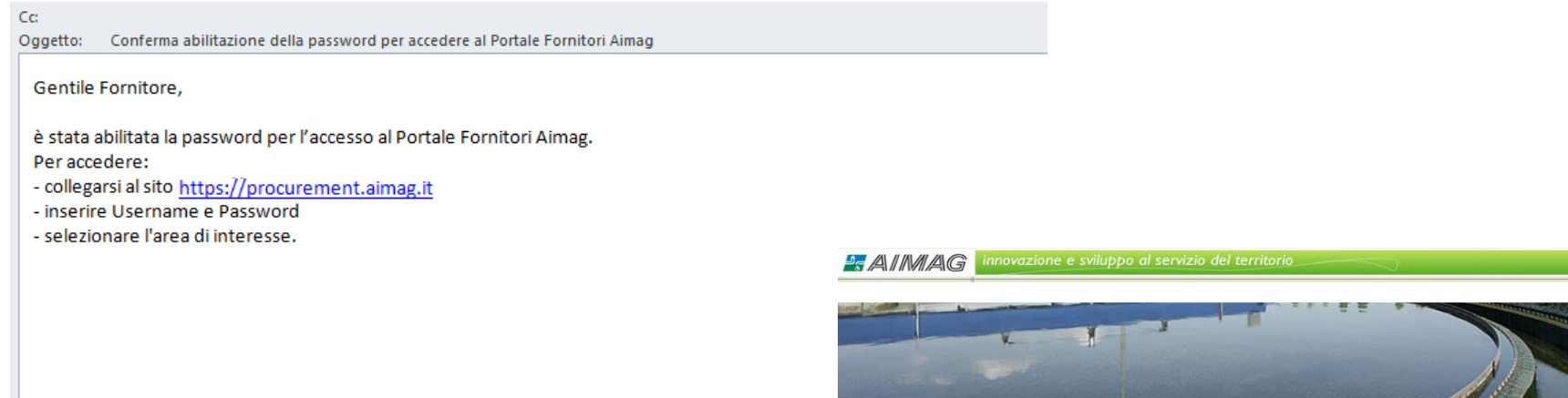

Per accedere al Portale dovete inserire Username e Password abilitati negli appositi campi (1) e cliccare su «Entra» (2)

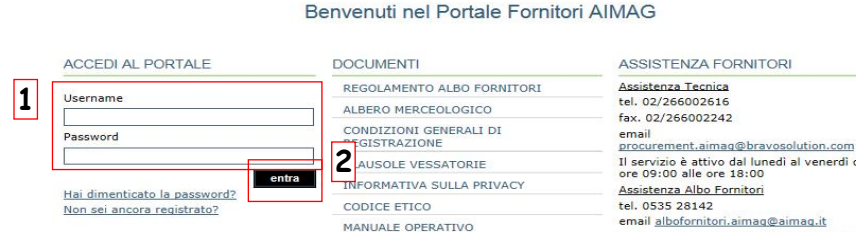

 $ndz$ 

**Trattamento delle acque** 

Il servizio è attivo dal lunedì al venerdì dalle email albofornitori.aimag@aimag.it Il servizio è attivo dal lunedì al venerdì dalle

8.30 alle 12.30 e dalle 14.00 alle 17.00, mercoledì pomeriggio escluso.

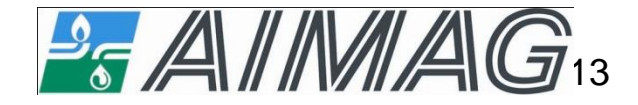

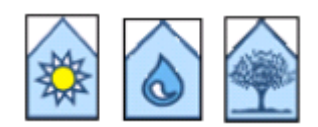

# **CLASSIFICAZIONE Scelta della/e categoria/e merceologica/che**

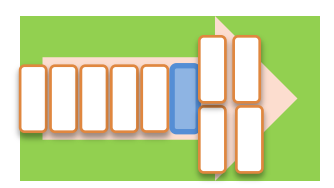

Nella «Sezione Area Qualifica» dovete selezionare la/e Categoria/e merceologica/che di interesse cliccando su «Albero Merceologico» .

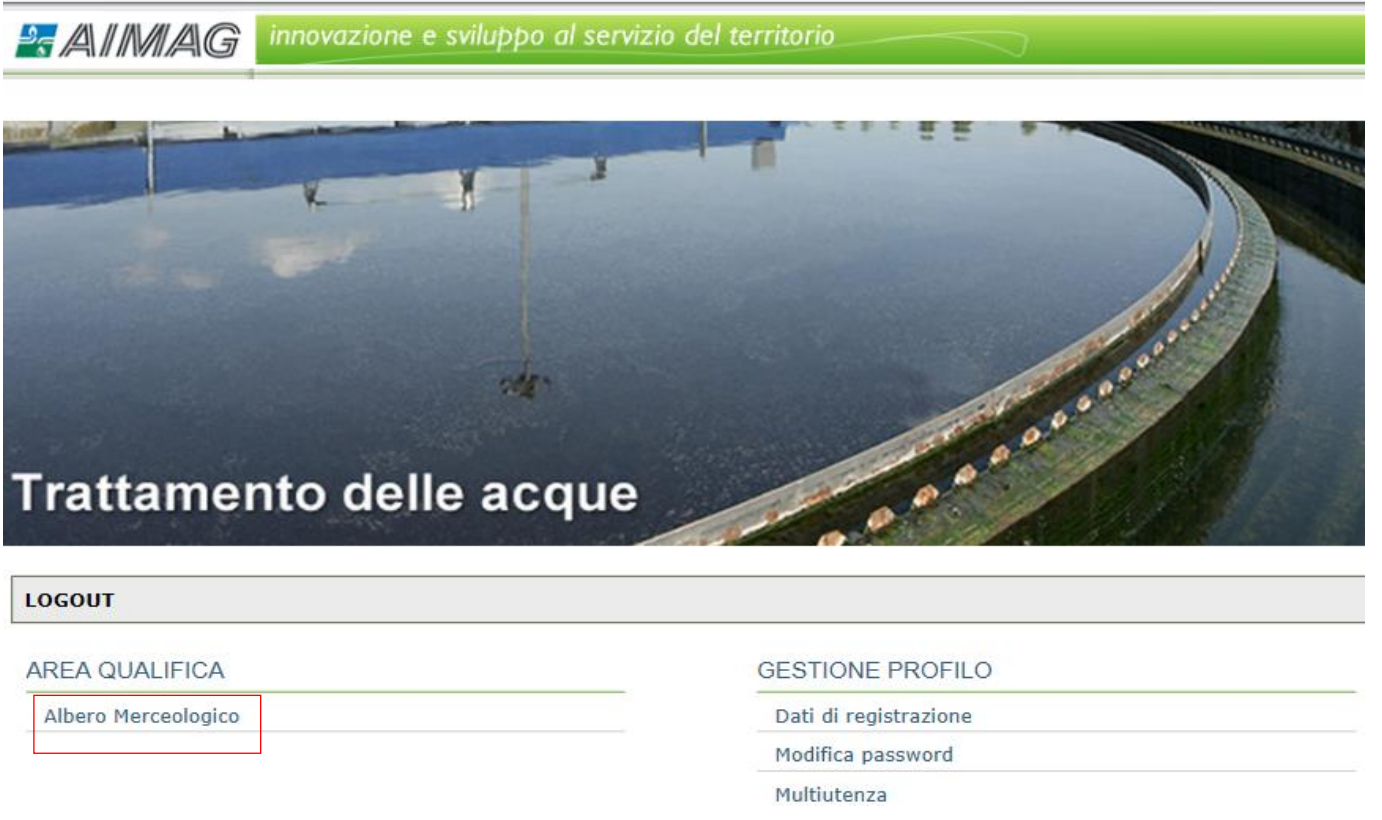

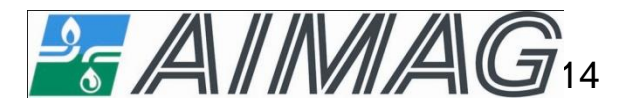

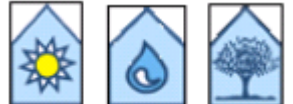

#### **CLASSIFICAZIONE Scelta della/e categoria/e merceologica/che**

Per selezionare la/le categoria/e merceologica/che potete cliccare su «Aggiungi Categoria» (1), su «eVM –e-Vendor Management» (2) e su « A - Albo Fornitori» (3) e individuare quella/quelle di interesse (4). Infine cliccare su «Conferma Selezione Corrente» (5) oppure …

**15** 

**OLEMNAVILLE** 

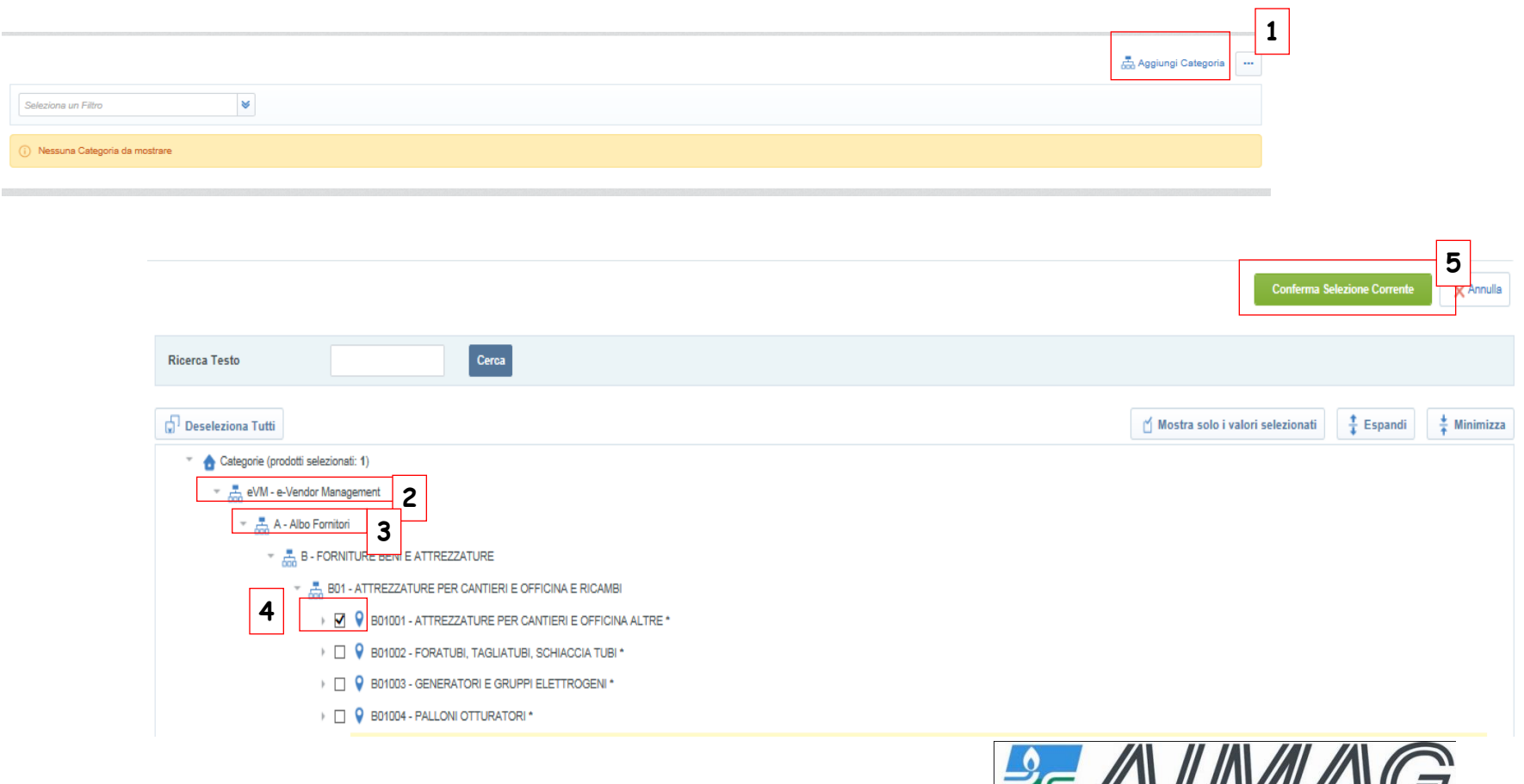

## **CLASSIFICAZIONE**

#### **Scelta della/e categoria/e merceologica/che**

… è anche possibile utilizzare il filtro di ricerca, inserendo il codice della categoria o la descrizione della categoria (1) nei rispettivi campi, e poi cliccare su «Cerca» (2).

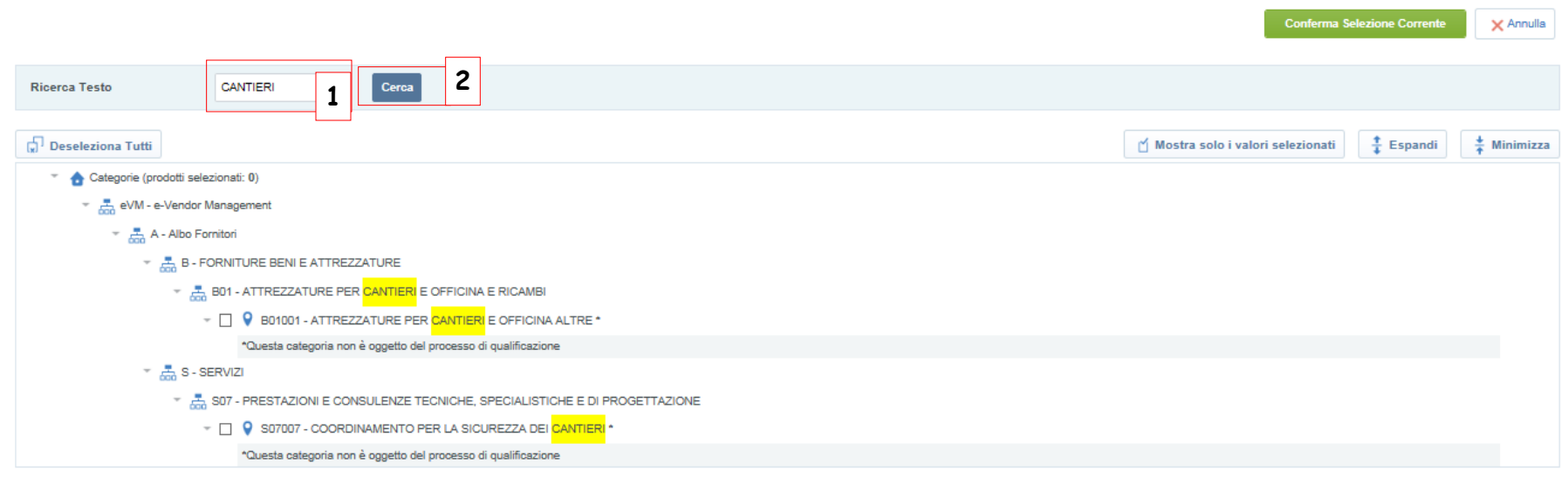

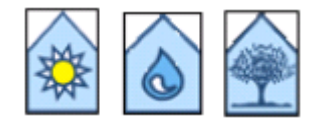

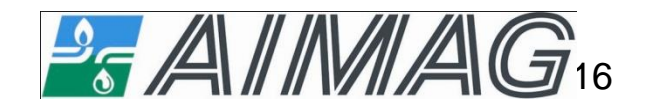

#### **CLASSIFICAZIONE**

### **Scelta della/e categoria/e merceologica/che**

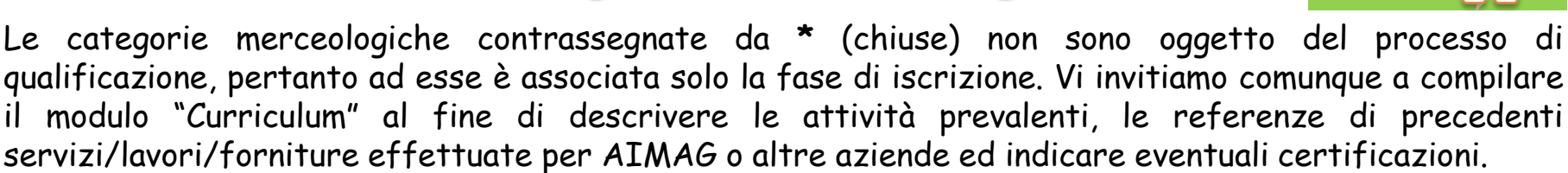

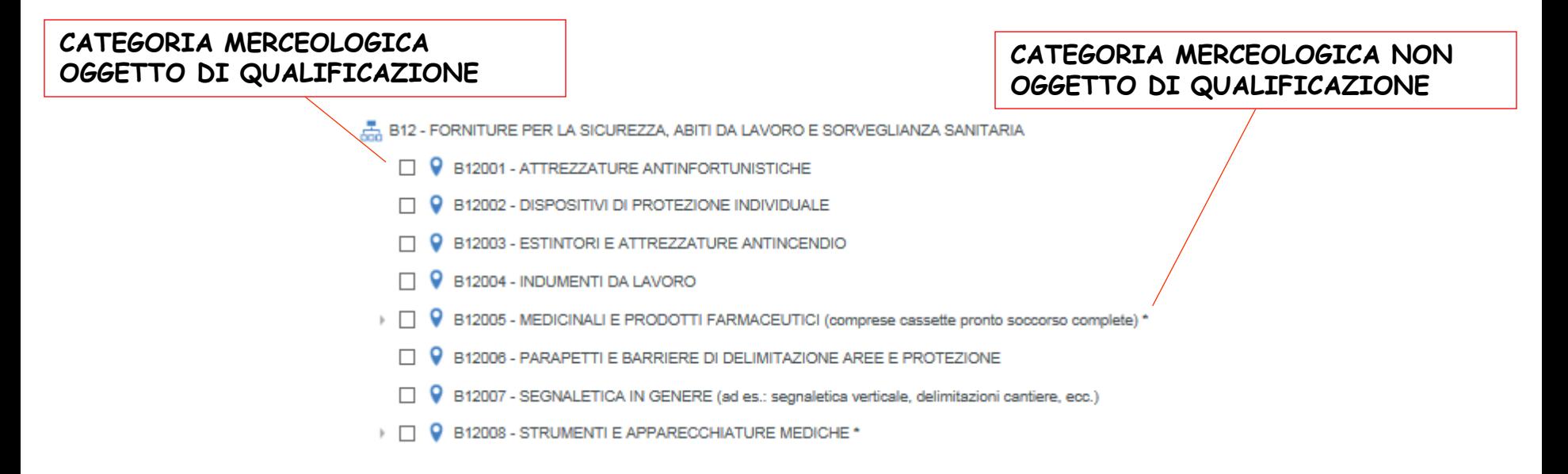

Le categorie merceologiche senza **\*** (aperte) sono oggetto del processo di qualificazione e richiedono la compilazione di richiesti specifici in funzione della/e categoria/e merceologica/che scelta/e.

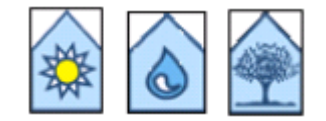

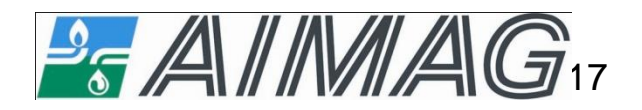

### **CLASSIFICAZIONE PER CATEGORIE MERCEOLOGICHE APERTE**

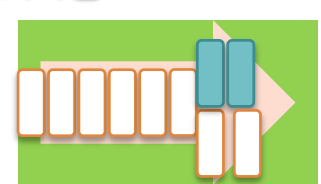

Per tutte le Categorie Merceologiche aperte è previsto un Questionario generale che richiede la presentazione del fornitore, informazioni economiche e relative al personale, le certificazioni, ecc.

Per alcune Categorie Merceologiche sono previsti questionari relativi a requisiti specifici (ad es: esperienze maturate, strumentazione a disposizione, iscrizioni e autorizzazioni, ecc.). Consultare la sezione «Scaricare e caricare documenti» qualora richiesti allegati.

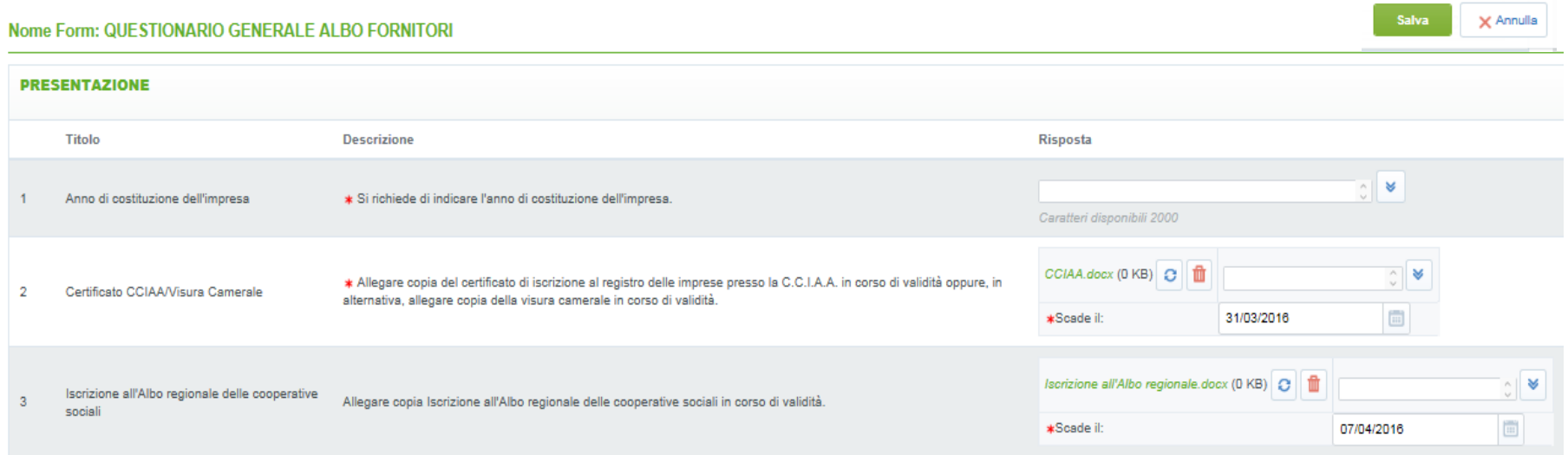

E' possibile compilare il/i form in diversi momenti: cliccando su «Salva» il sistema conserva i dati inseriti.

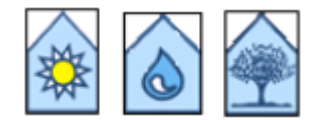

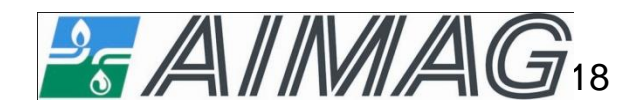

#### **CLASSIFICAZIONE PER CATEGORIE MERCEOLOGICHE APERTE**

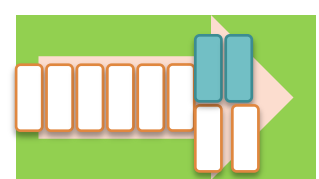

I fornitori devono indicare ad Aimag la conclusione dell'inserimento dei requisiti richiesti obbligatori (contrassegnati da \*) e/o facoltativi, completando la «Sezione Veridicità delle dichiarazioni rese» nella quale si richiede di compilare e firmare digitalmente la « Dichiarazione di veridicità delle dichiarazione rese » e selezionare «sì» nel campo «Presentazione della domanda di iscrizione all'Albo dei fornitori».

#### **VERIDICITA' DELLE DICHIARAZIONI RESE Titolo Descrizione** Risposta \* Scaricare, compilare e riallegare il modulo "Dichiarazione di veridicità delle dichiarazioni rese", firmato digitalmente + Clicca per allegare un file Firmato Digitalmente Dichiarazione di veridicità delle dichiarazioni dal Legale Rappresentante. × Scaricare Modulo NB: il documento finale da riallegare a Portale deve essere unico. Presentazione della domanda di iscrizione \* Indicare se si è completato l'inserimento delle informazioni obbligatorie e facoltative (in caso affermativo, Aimag può b all'Albo dei fornitori procedere alla qualificazione del fornitore).

Dopo aver premuto « Salva », Aimag analizzerà la completezza e la coerenza dei dati e delle informazioni inserite comunicando l'esito del processo di Qualifica tramite apposita e-mail e/o contattando il referente indicato in fase di registrazione per eventuali integrazioni o chiarimenti.

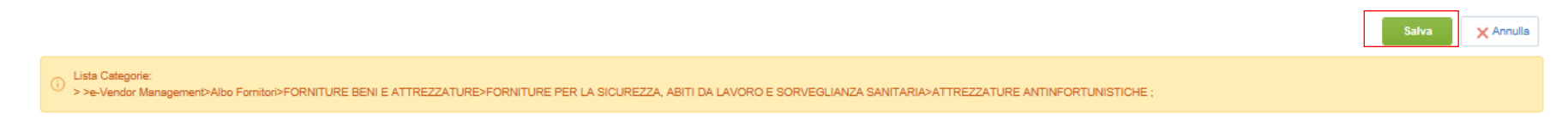

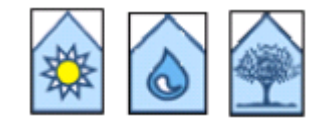

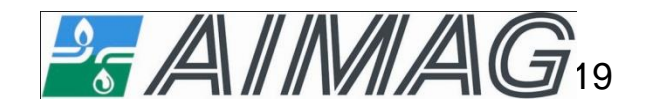

#### **CLASSIFICAZIONE PER CATEGORIE MERCEOLOGICHE CHIUSE**

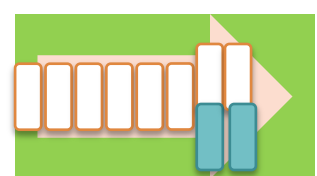

Per le categorie merceologiche chiuse contrassegnate da **\*** e da nota **«Questa categoria non è oggetto del processo di qualificazione»** potete scaricare e compilare il modulo "Curriculum" (1) al fine di descrivere al meglio le attività prevalenti dell'azienda, le referenze di precedenti servizi/lavori o forniture effettuate per Aimag o altre aziende e le eventuali certificazioni ottenute. Una volta allegato il modulo, cliccare su «Salva » (2).

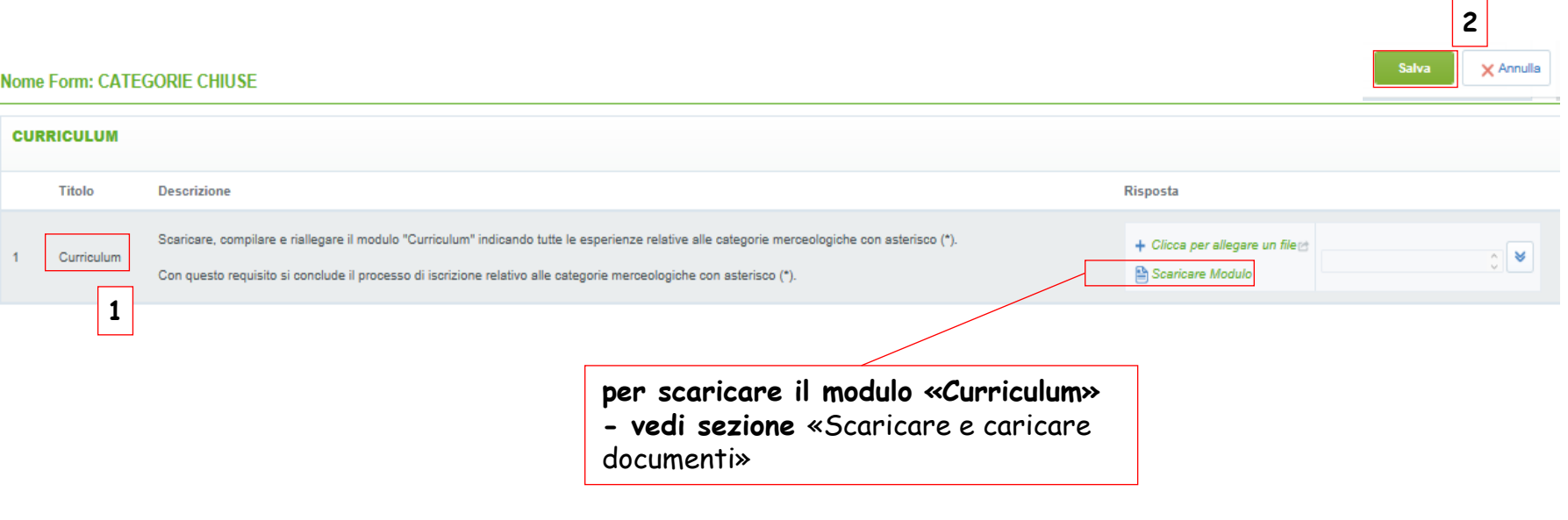

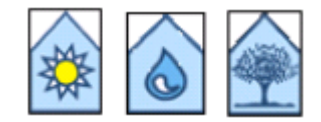

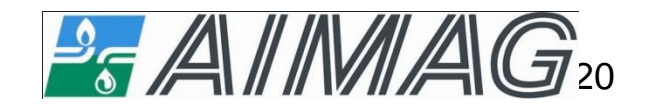

- E' possibile accedere in qualsiasi momento al portale, inserendo Username e Password per:
- modificare o integrare i dati di registrazione;
- modificare o integrare i dati specifici di categoria;
- selezionare nuove categorie merceologiche.

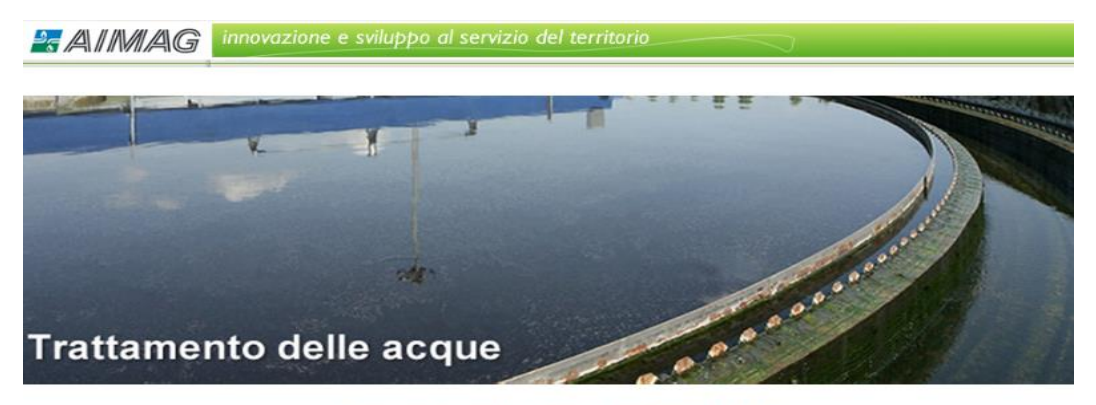

Benvenuti nel Portale Fornitori AIMAG

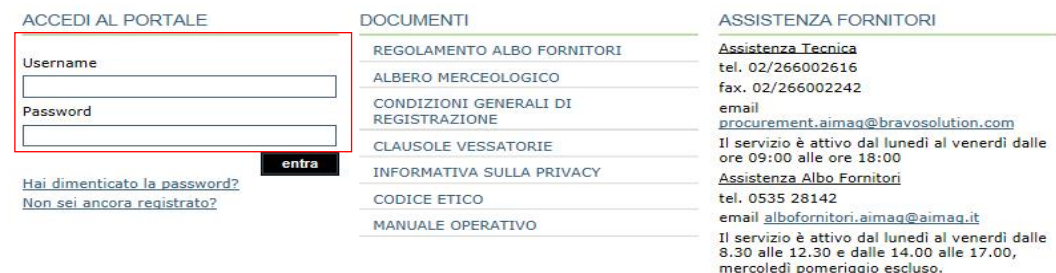

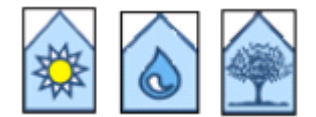

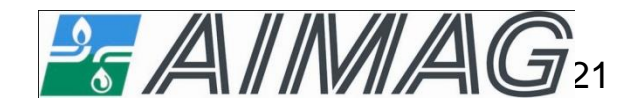

#### **Dati di registrazione**

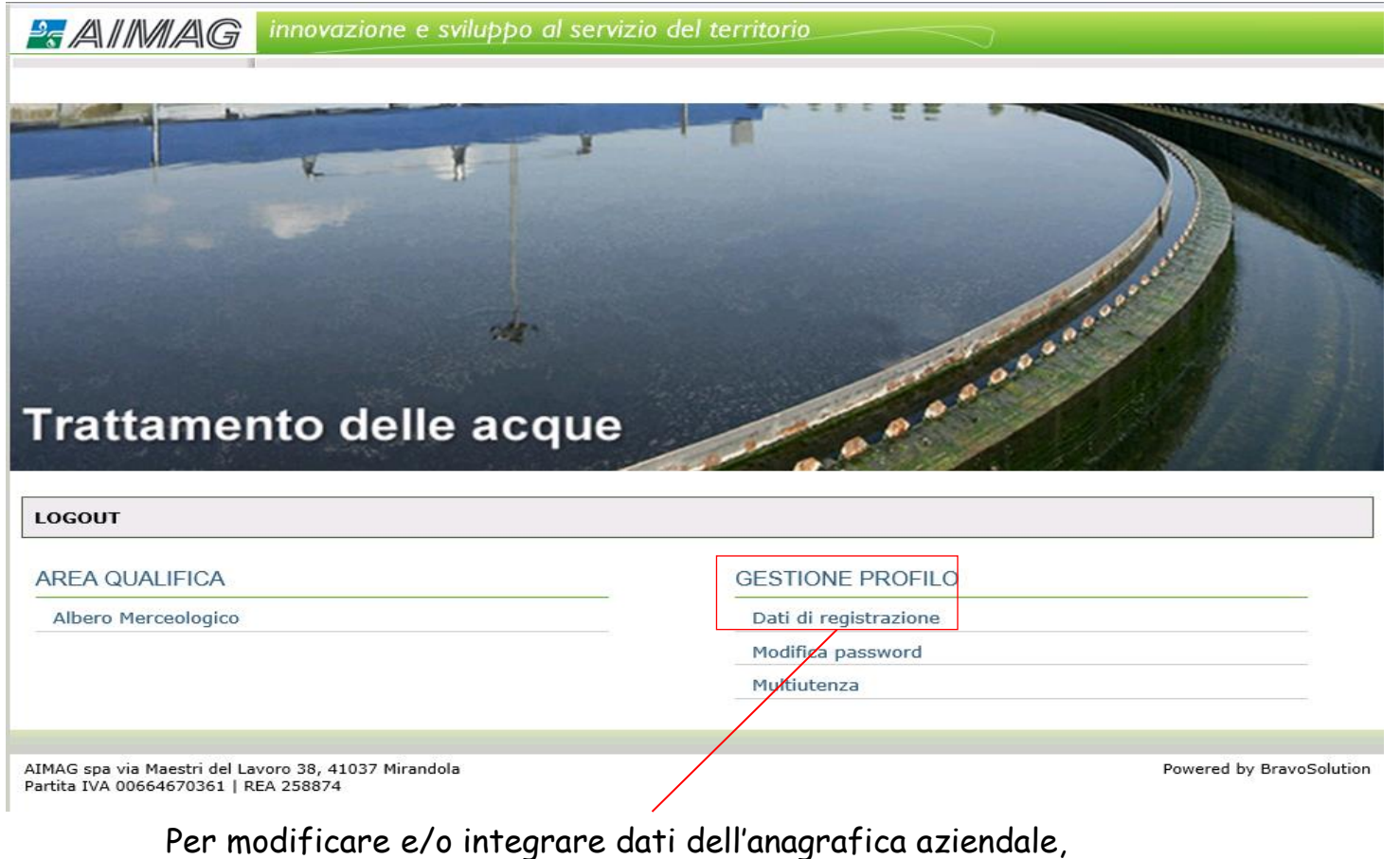

cliccare su «Dati di registrazione»

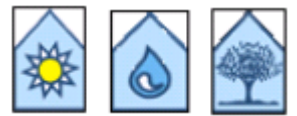

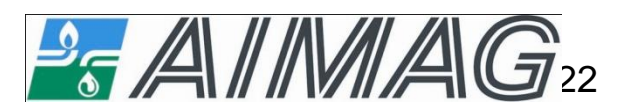

#### **Dati di registrazione generali**

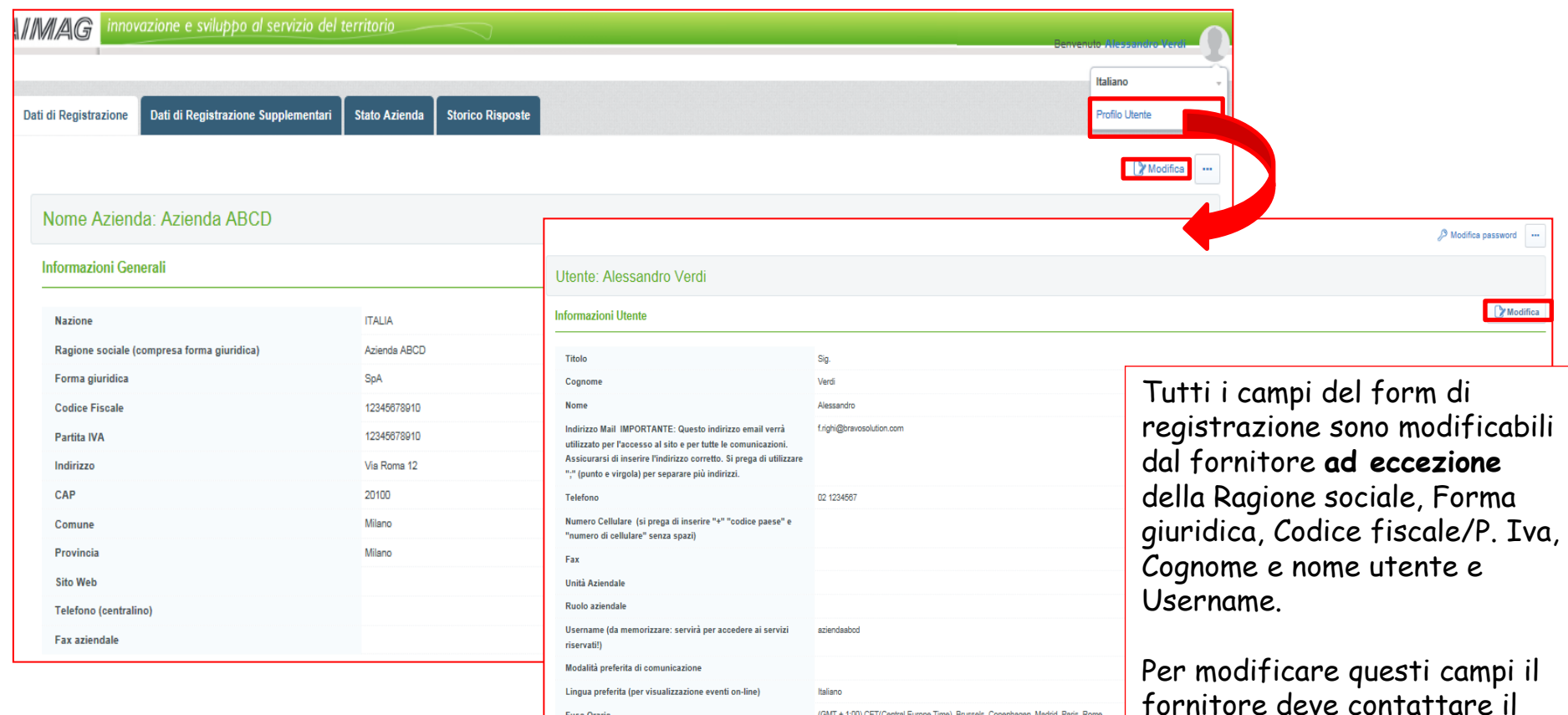

(GMT + 1:00) CET(Central Europe Time), Brussels, Copenhagen, Madrid, Paris, Rome

**Fuso Orario** 

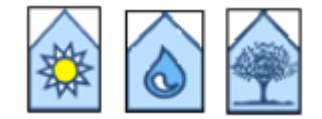

25 AVIM/AG23

servizio Assistenza Tecnica.

#### **Dati di registrazione supplementari**

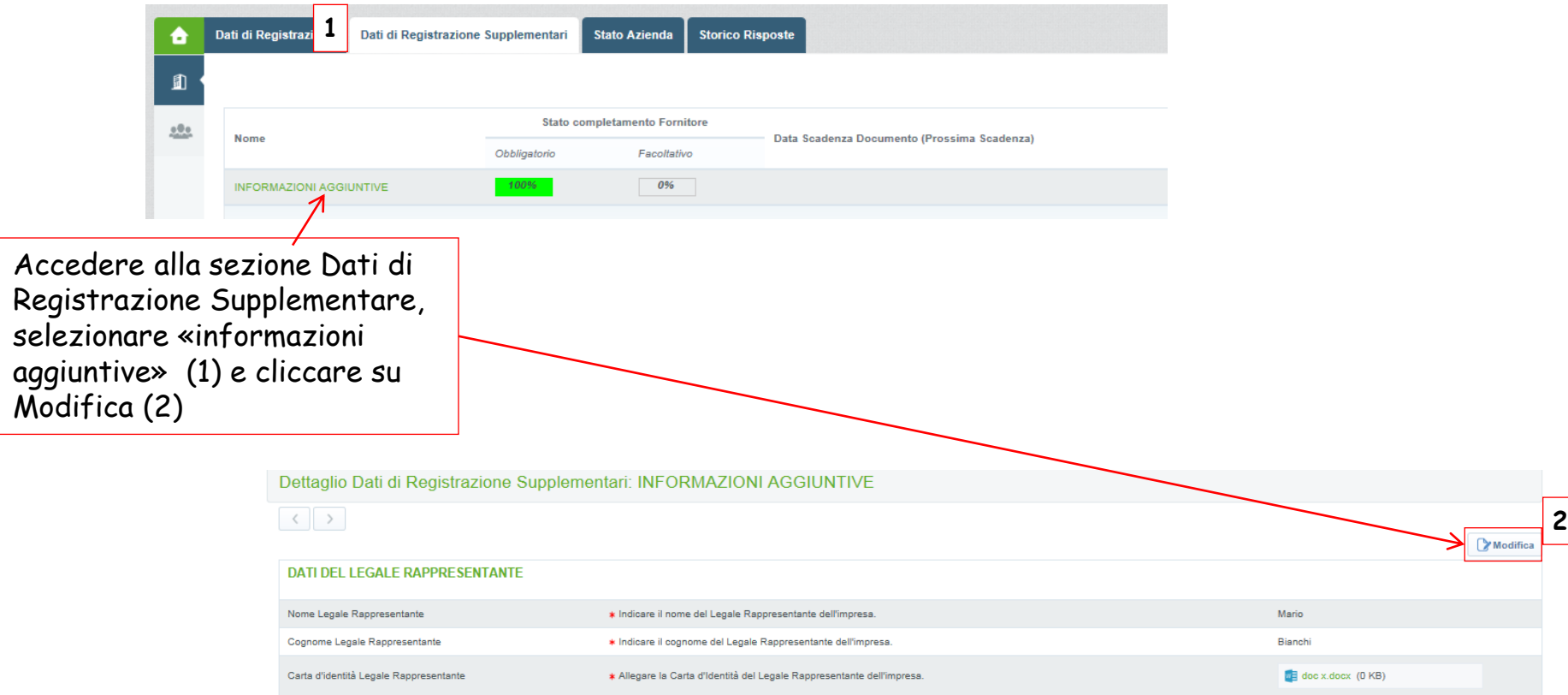

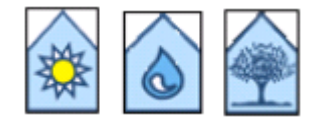

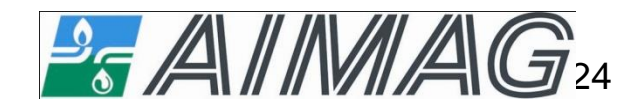

#### **Stato azienda**

Per visualizzare lo stato di accesso al Portale cliccare su «Stato Azienda» (1)

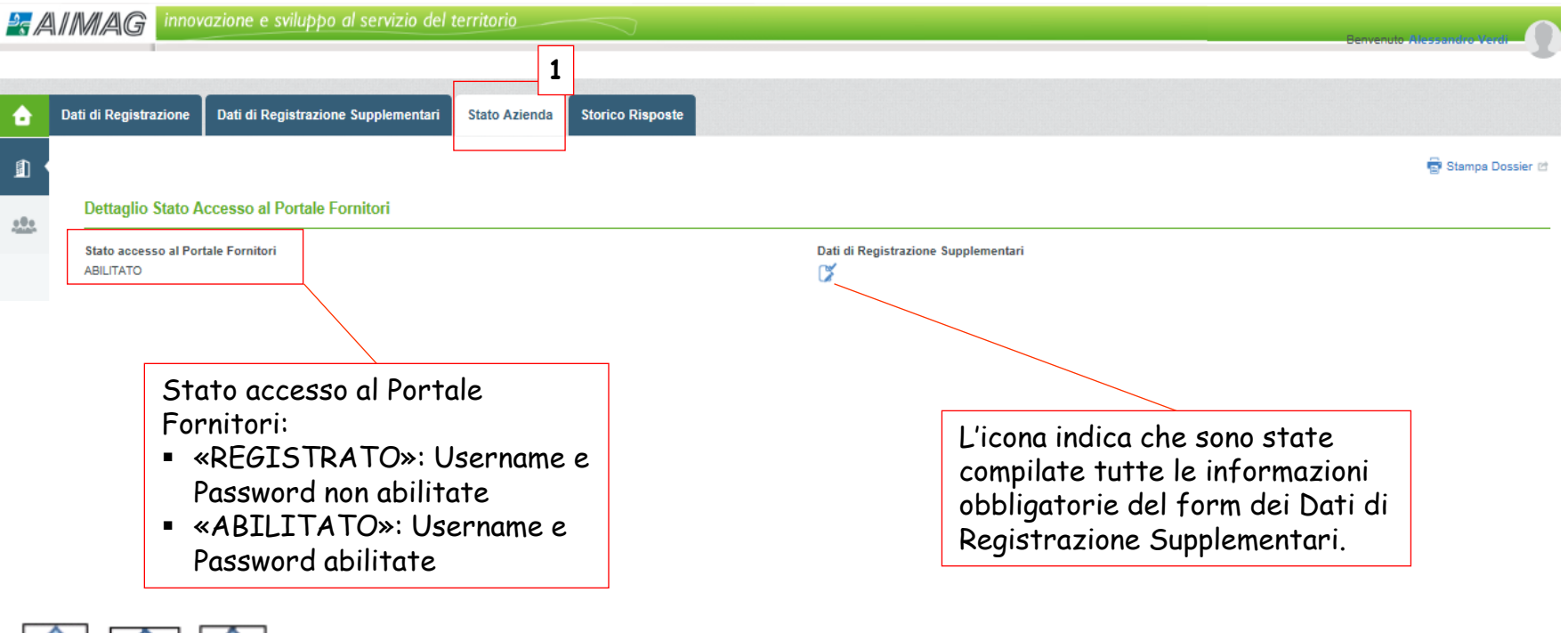

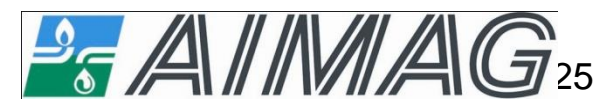

# **INTEGRAZIONI/MODIFICHE AI DATI INSERITI Dati generali e specifici delle categorie merceologiche**

**SE ANIINAIA** 

innovazione e sviluppo al servizio del terr

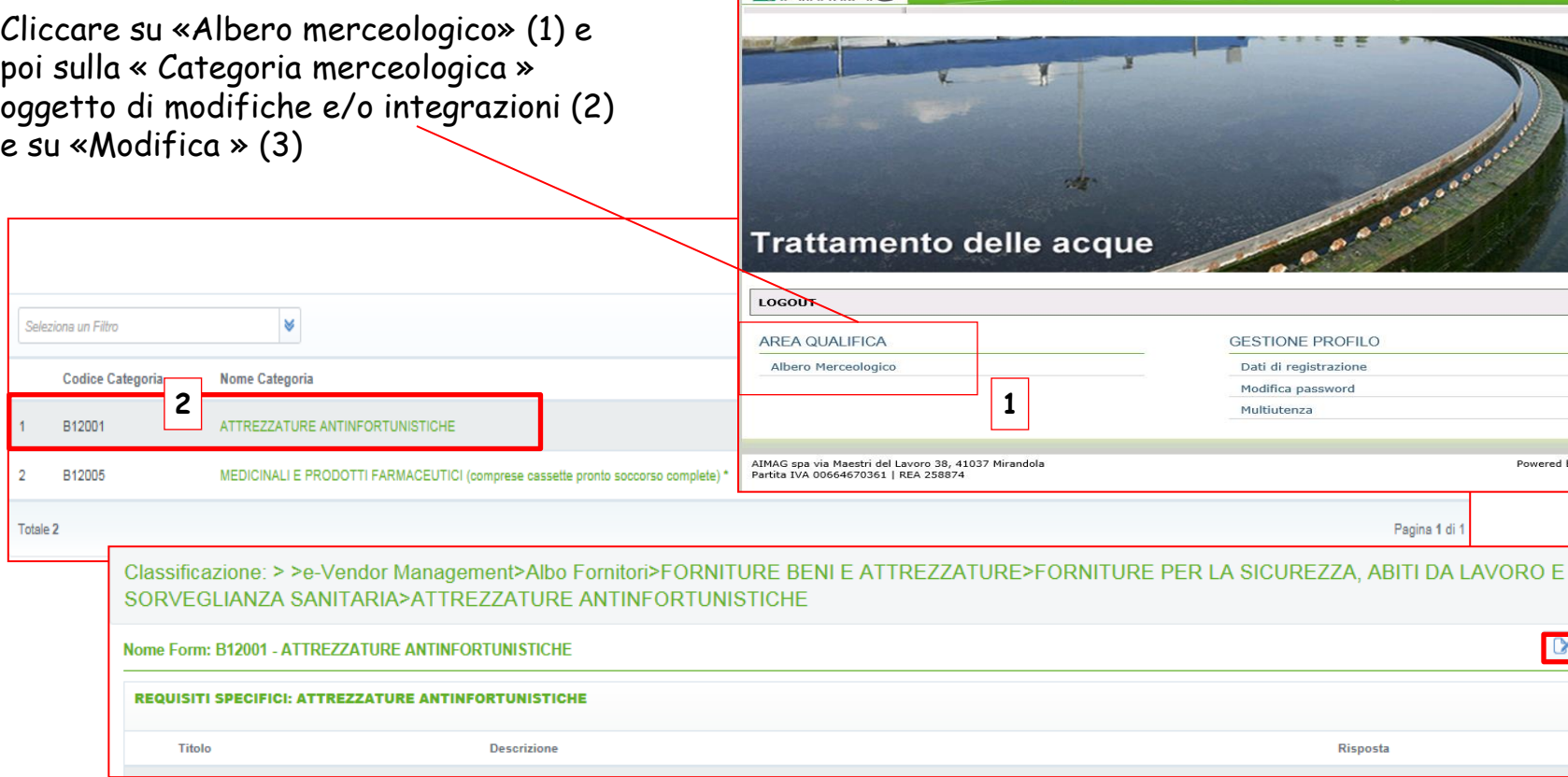

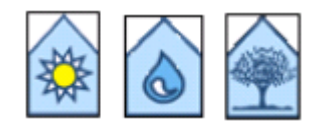

 $\overline{2}$ 

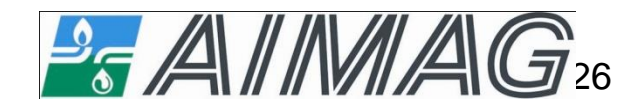

**3**

Powered by BravoSolution

Modifica

### **ELIMINAZIONE DI UNA CATEGORIA MERCEOLOGICA**

E' possibile eliminare una categoria merceologica cliccando sul nome della categoria stessa e successivamente su «Elimina Categoria» (1)

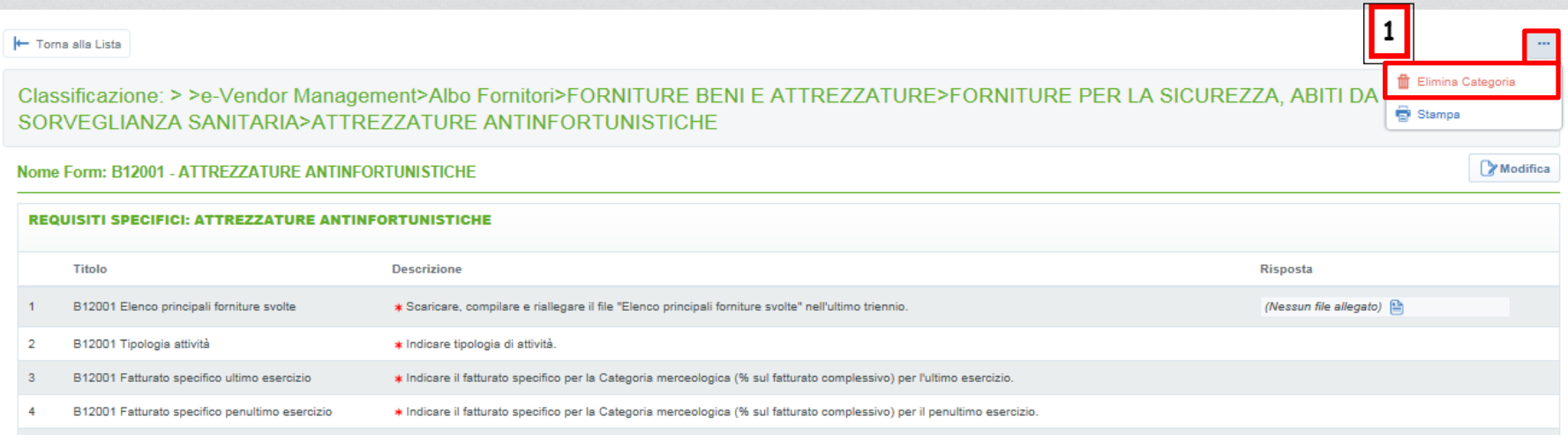

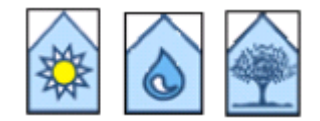

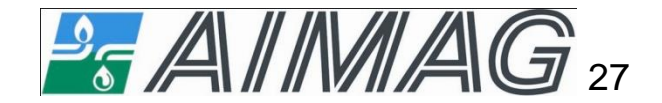

#### **ALLEGARE DOCUMENTI**

Per alcuni requisiti sono stati predisposti dei moduli standard che devono essere scaricati e successivamente ricaricati. In altri casi potete liberamente caricare i vostri documenti.

Per scaricare un modulo standard cliccare su «Scaricare modulo» (1), salvare il documento sul proprio PC, procedere con la compilazione.

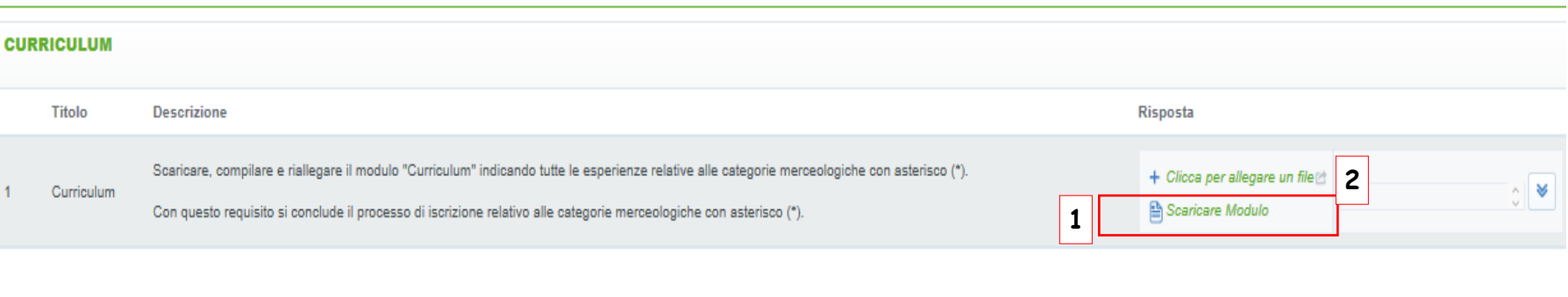

Per caricare un documento cliccare su:

- «Clicca per allegare un file» (2) nel caso di documenti senza firma digitale;

- «Clicca per allegare un file firmato digitalmente» (2) nel caso di documenti con firma digitale.

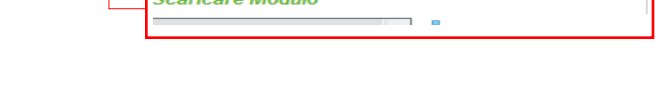

2 Clicca per allegare un file Firmato Digitalmente<sub>C</sub><sup>3</sup>

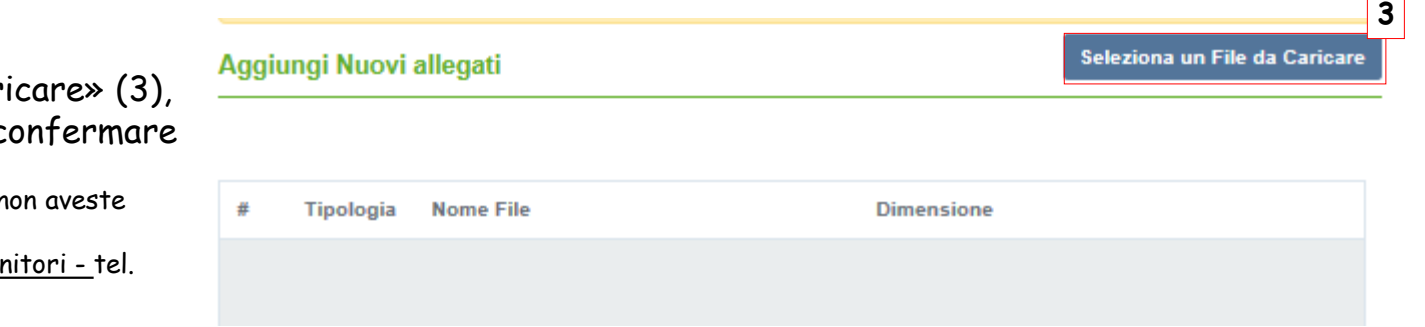

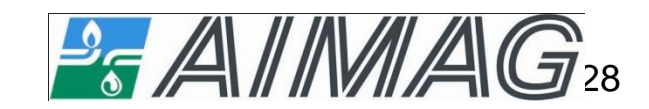

Premere «Seleziona un file da car per selezionare il file e c

**IMPORTANTE!** Nel caso in cui r a disposizione la firma digitale, contattate Assistenza Albo For 0535 28142 – email: [albofornitori.aimag@aimag.it](mailto:albofornitori.aimag@aimag.it) .

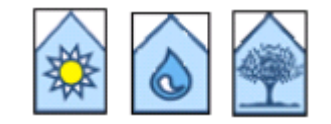

## **ALLEGARE DOCUMENTI Con firma digitale**

E' possibile visualizzare i dettagli della firma digitale apposta al modulo tramite accesso al corrispondente Report di Firma Digitale attestante il buon fine della firma digitale.

Il Report di Firma Digitale è disponibile dopo aver effettuato il salvataggio dei documenti inseriti nel form.

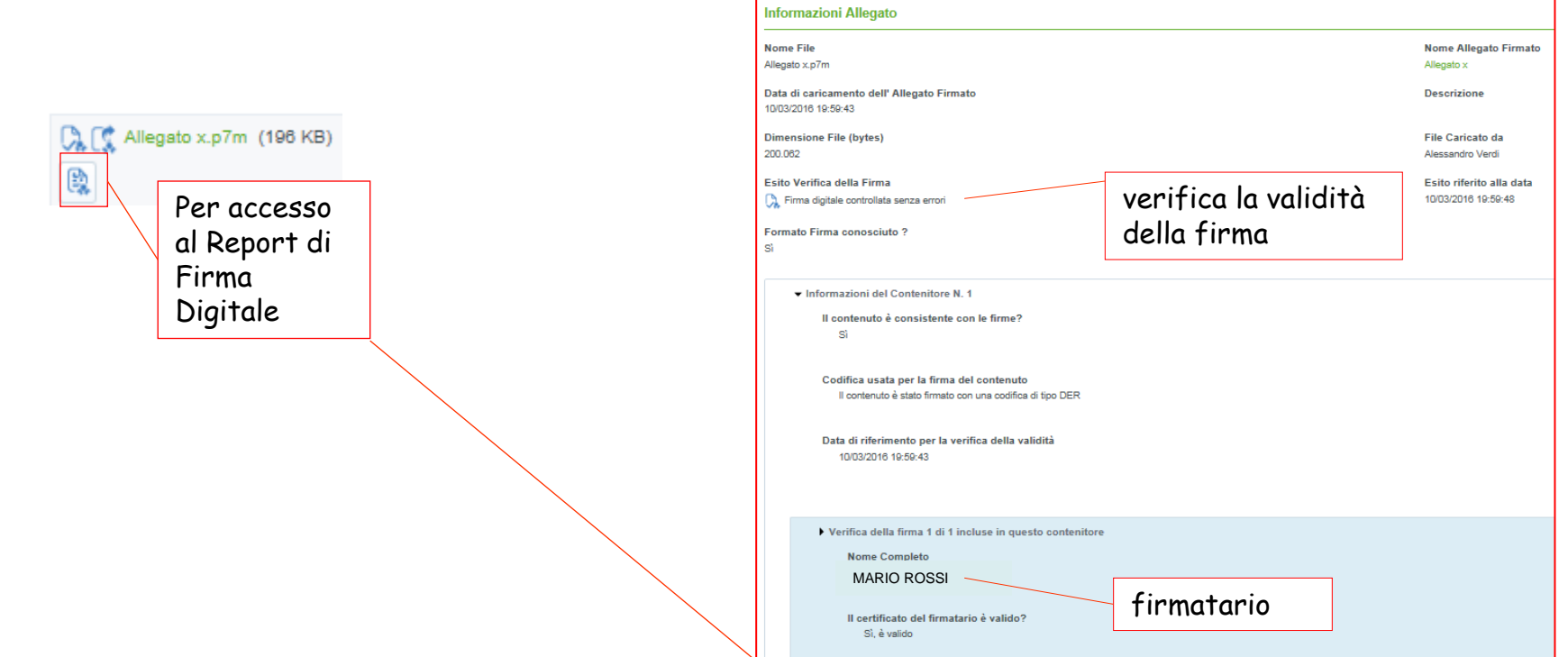

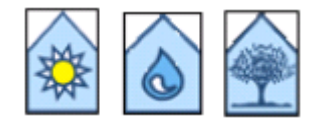

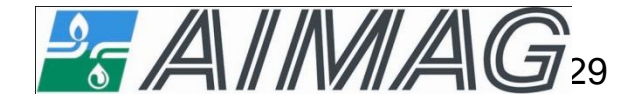

#### **STAMPARE IL DOSSIER**

E' possibile stampare le informazioni inserite nel Portale cliccando su «Stampa Dossier».

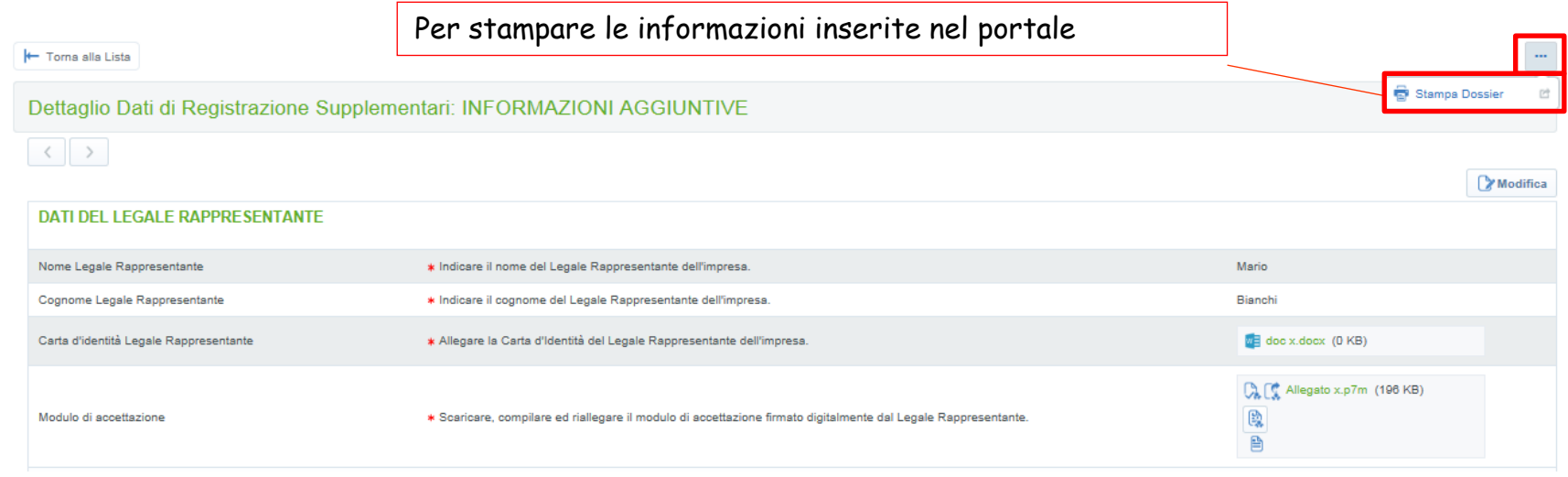

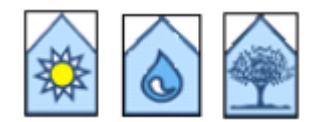

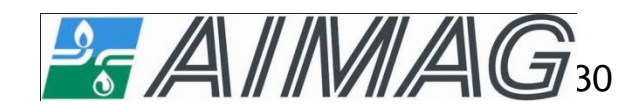

## **REQUISITI TECNICI MINIMI DI SISTEMA**

Per utilizzare in maniera corretta la Piattaforma è necessario assicurarsi il possesso dei seguenti Requisiti Tecnici di Sistema:

#### **1. Personal Computer collegato a Internet**

Tutte le funzionalità disponibili sul portale sono fruibili mediante un Personal Computer Standard di recente produzione, dotato di un browser (tra quelli indicati nel punto 4) e collegato ad Internet. E' consigliata una connessione internet con una banda minima effettiva di 7 Mbps (ADSL) o superiore. Risoluzione schermo minima 1024 x 768.

#### **2. Accesso da rete aziendale**

Se l'accesso a Internet avviene attraverso la rete aziendale, si raccomanda di consultare il personale IT interno per verificare l'effettiva disponibilità di banda e la possibilità di accesso in base alle configurazioni di proxy/firewall. L'URL corrispondente alla piattaforma, che ha un IP statico associato, può essere inserito nell'elenco dei siti "trusted" (white list). E' infine consigliato utilizzare sempre lo stesso Personal Computer.

#### **3. Ambiente (sistema operativo PC)**

Sono supportati i seguenti ambienti:

#### **Microsoft Vista, Microsoft Windows 7, Microsoft Windows 8, Microsoft 10**

Altri sistemi operativi quali Linux, Mac OS X o altre versioni di Windows benché non ufficialmente supportati, potrebbero risultare compatibili a patto di utilizzare una configurazione browser come esplicitato nei successivi punti 4 e 5. E' richiesta la presenza di un adeguato software antivirus regolarmente attivo e con file di definizione virus costantemente aggiornati.

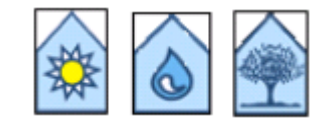

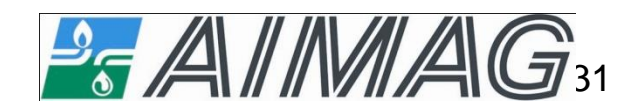

## **REQUISITI TECNICI MINIMI DI SISTEMA**

#### **4. Web Browser**

Internet Explorer 11 e 10. Internet Explorer 9 è non raccomandato. Google Chrome Mozilla Firefox (ESR) 38+

La piattaforma supporta inoltre: Safari 8 per MacOS 10.10

#### **5. Configurazione Browser**

E' supporta la configurazione di default del browser (installazione standard). Questa include le impostazioni di security, di abilitazione JavaScript e activeX, di memorizzazione cookies temporanei e di cache delle pagine web.

Qualora la configurazione impostata non includesse una o più opzioni necessarie alla corretta navigazione della piattaforma, sarà necessario ripristinare la configurazione di default.

#### **6. Programmi opzionali**

In base alle funzionalità utilizzate e alle tipologie di documenti trattati come allegati, potrebbero essere necessari programmi aggiuntivi quali: utilità di compressione/decompressione formato zip, visualizzatori di formato pdf (Adobe Acrobat reader), programmi di office automation compatibili con i formati rtf (Rich Text Format) e MS Excel 2007, programmi stand-alone per la gestione della firma digitale.

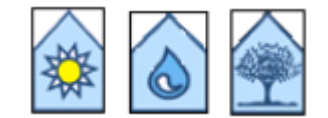

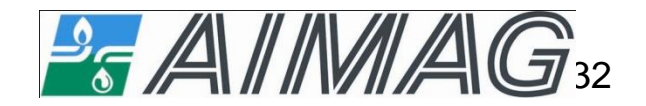